### MANUAL DE PROCESOS OPERATIVOS MPO-R-0101-35 COMUNICACIÓN CON LOS CLIENTES Y PARTES FECHA VERSIÓN **CAMARA** 21/06/12 INTERESADAS 5 REQUISITOS DE FORMALIZACION Página 1 de 36 CARTILLA CAE **CAMARA**  $\int \frac{1}{\sqrt{2}} \frac{1}{\sqrt{2}} \frac{1}{\sqrt{2}} \cdot \frac{1}{\sqrt{2}} \cdot \frac{1}{\$

# **Lo que debo saber en cuanto a la Creación de una Empresa**

Crear empresa puede significar un proceso engorroso si no tiene en cuenta varios aspectos y trámites que son de estricto cumplimiento. Por ello es recomendable que se asesore bien antes de iniciar su proyecto.

Una de las principales causas de que los negocios cierren antes de su consolidación es la mala ubicación del establecimiento.

La importancia del sitio varía según el tipo de empresa a constituirse y las características del mercado.

Por esta razón, antes de realizar la elección, es prioritario conocer las necesidades de la compañía que piensa crear y analizar detenidamente las diferentes opciones de localización. El objetivo es elegir un lugar que contribuya de la forma más eficaz y con el menor costo posible.

La proximidad del mercado objetivo o la dotación de infraestructuras y comunicaciones son dos factores clave a la hora de elegir una u otra opción.

Así mismo, es bueno que tenga en cuenta la legislación urbanística, ayudas económicas o fiscales si existen y, por supuesto, el precio. Este elemento puede ser determinante a la hora de la decisión.

Por ello, en el momento de evaluar el valor del local no sólo hay que tener en cuenta la cantidad que se va a pagar, sino también el costo de las obras para acondicionarlo y la relación del precio con el resto de factores.

# **Lo que se debe y no se debe**

De acuerdo con las cámaras de comercio, existe una "Guía para crear empresa", en la cual se determinan varias pautas que orientan al futuro empresario.

Por ejemplo allí se contempla, por mandato expreso del artículo primero de la Ley 232 del 26 de diciembre de 1995, que: "ninguna autoridad podrá exigir la licencia o permiso de funcionamiento para la apertura de establecimiento comerciales definidos en el artículo 515 del Código de Comercio, o para continuar su actividad si ya la estuvieren ejerciendo, ni exigir el cumplimiento de requisito alguno que no esté expresamente ordenado por el legislador".

Pero, aunque los permisos de funcionamiento quedaron abolidos, es obligatorio para el ejercicio del comercio que los establecimientos abiertos al público reúnan los siguientes requisitos, contemplados en el artículo segundo de la Ley 232 de 1995:

- A. Solicitar a la entidad de planeación o quien haga sus veces, el concepto de uso de suelo. Cumplir todas las normas referentes al tema, intensidad auditiva, horario, ubicación y destinación expedida por la autoridad competente del respectivo municipio.
- B. Registrar ante la Cámara de Comercio el establecimiento, verificando que no exista un nombre igual o similar al que se desea inscribir.
- C. Diligenciar el formulario respectivo y pagar los derechos de inscripción que dependen del valor de activos con los que se inicie la actividad.
- D. Solicitar el concepto de bomberos, que es cada año.
- E. Cumplir las condiciones sanitarias descritas por la Ley novena de 1979 y demás normas vigentes sobre la materia. Si es necesario, realizar un curso de manipulación de alimentos en el hospital más cercano al establecimiento, en el ente municipal encargado de su control o buenas prácticas de manufactura en un laboratorio certificado por un ente autorizado.
- F. Cuando en el establecimiento se ejecuten públicamente obras musicales que causen pagos por derechos de autor, éstos se deben pagar y presentar los comprobantes expedidos por la autoridad legalmente reconocida de acuerdo con la Ley 23 de 1982 y demás normas complementarias.
- G. Existen otros permisos para el funcionamiento de una actividad empresarial, como por ejemplo:

1. Registrar ante el Invima, si es el caso, los alimentos, medicamentos, productos de aseo o cosméticos que la empresa vaya a producir.

2. Licencias ambientales. Se entiende por licencia ambiental la autorización que otorga la autoridad ambiental para la ejecución de una obra o actividad. La autorización está sujeta al cumplimiento que el beneficiario vaya a realizar en su empresa, teniendo en cuenta aspectos como prevención, mitigación, corrección, compensación y manejo de los efectos ambientales de la obra o actividad autorizada.

3. La ejecución de algunas obras, establecer industrias, o el desarrollo de cualquier actividad requerirán de una licencia ambiental si, de acuerdo con la ley y los reglamentos, pueden producir grave deterioro a los recursos naturales renovables o al medio ambiente o introducir modificaciones considerables al paisaje.

# **Estudio de impacto ambiental**

Se entiende por estudio de impacto ambiental el conjunto de la información que deberá presentar ante la autoridad ambiental competente la persona que pide una licencia ambiental. En el caso de Norte de Santander la autoridad competente es Corponor, aunque también se recomienda solicitar el permiso respectivo en alguna de las Curadurías urbanas.

El estudio de impacto ambiental contendrá información sobre la localización del proyecto y los elementos abióticos, bióticos y socioeconómicos del medio que puedan sufrir deterioro por la respectiva obra o actividad. Para ello se pide la licencia y la evaluación de los impactos que puedan producirse.

Además, incluirá el diseño de los planes de prevención, mitigación, corrección, y compensación de impactos y el plan de manejo ambiental de la obra o actividad a realizar.

# **Licencia ambiental**

De conformidad con la Resolución 655 de 1996, expedida por el Ministerio del Medio Ambiente (Ministerio de Ambiente, Vivienda y Desarrollo Territorial), la solicitud de la licencia ambiental debe presentarse con el lleno de los siguientes requisitos:

- \* Nombre o razón del solicitante o interesado.
- \* Poder debidamente otorgado, cuando se actúan mediante apoderado.
- \* Certificado de existencia y representación legal, cuando se trate de persona jurídica.
- \* Domicilio y nacionalidad del interesado.
- \* Descripción del proyecto, de la obra o actividad que va a desarrollarse.
- \* Plano a escala adecuada que determine la localización del proyecto.
- \* Costo aproximado del proyecto, obra actividad para desarrollar.
- \* Descripción de las características ambientales generales del área de localización.

\* Indicación específica de los recursos naturales que van a ser usados, aprovechados o afectados en el proyecto, obra o actividad.

- \* Información sobre la presencia de comunidades localizadas en el área del proyecto.
- \* Indicar si el proyecto obra o actividad afecta las áreas del sistema de parques naturales.

\* Con fundamento en la información y en la visita técnica, que generalmente realiza la Subdirección de Calidad Ambiental, se determina si se requiere plan de manejo ambiental, licencia ambiental o permiso especial.

# **SIMPLIFICACION DE TRÁMITES**

La Cámara de Comercio en convenio con la Alcaldía de Cúcuta, ofrece desde el primer semestre de 2008 el servicio de los **Centros de Atención Empresarial – CAE**, con el fin de apoyar al nuevo empresario ofreciéndole información integral, ágil, práctica y sencilla; donde se dan a conocer todos los requerimientos, trámites y costos que debe realizar una persona natural o jurídica para la creación y apertura de empresas y/o establecimientos de comercio, conforme a lo establecido por la ley.

Este completo servicio no tiene ningún costo para el empresario y en él se ofrece información (o se realiza el diligenciamiento en conjunto, "usuario-asesor") acerca de los siguientes trámites:

- 1. **Inscripción en el Registro Mercantil** (Cámara de Comercio)
- 2. **Inscripción de Industria y Comercio** (Sec. Hacienda Municipal)
- 3. **Consulta de Usos del Suelo** (Departamento Administrativo, Área Planeación Corporativa y de Ciudad)
- 4. **Inscripción en el Registro Único Tributario** (RUT) y asignación del Número de Identificación Tributaria  $(NIT) - (DIAN)$
- 5. Información sobre el proceso de visitas de Inspección, Vigilancia y Control y solicitud automática de visita por parte de las entidades reguladoras y que deben cumplir los establecimientos para el ejercicio de su actividad comercial como son:
- a) **Condiciones Sanitarias y Ambientales** (CORPONOR Secretaria de Salud Municipal e Instituto Departamental de Salud)
- b) **Prevención y Seguridad Industrial** (Bomberos Cúcuta Sec. de Seguridad Ciudadana (CLOPAD)
- c) **Derechos de Autor** Reproducción de Música y Videos (Organización SAYCO ACINPRO).

# **COMERCIANTE, DEBERES Y DERECHOS**

Son comerciantes las personas que profesionalmente se ocupan en alguna de las actividades que la ley considere mercantiles. El comerciante es, en términos generales, quien ha hecho del comercio su profesión habitual y de él deriva su sustento.

Se presume que es **comerciante**:

- La persona que se halle inscrita en el registro mercantil;
- **4** La persona que tenga un establecimiento de comercio abierto al público;
- A La persona que se anuncie al público como comerciante por cualquier medio.

**Deberes**: Es obligación de todo comerciante:

- **A** Matricularse en el registro mercantil;
- **4** Inscribir en el registro mercantil todos los actos, libros y documentos respectos de los cuales la ley exija esa formalidad;
- **L** Llevar contabilidad regular de sus negocios conforme a las prescripciones legales;
- Conservar, con arreglo a la ley, la correspondencia y demás documentos relacionados con sus negocios o actividades;
- **E** Denunciar ante el juez competente la cesación en el pago corriente de sus obligaciones mercantiles, y
- Abstenerse de ejecutar actos de competencia desleal.

**Derechos**: Así como el empresario tiene deberes que debe cumplir al matricularse en el registro Mercantil según lo establecido en el Código de Comercio, también este empresario adquiere derechos que puede exigir en su calidad de comerciante. Dentro de estos Derechos están:

- La protección de su razón social o enseña comercial a nivel nacional (Registro Único Empresarial RUE);
- **E** El Acceso a todos los programas de apoyo empresarial a nivel regional, nacional e internacional (Microcréditos, Zeiky, Ceso- Fisitec, etc…);
- Cumplir funciones de reconocimiento fiscal, tributario y financiero a través del Registro Único Tributario (RUT);
- Reconocimiento bancario a través del Certificado de Existencia y Representación Legal, expedido por la Cámara de Comercio;
- **E** Facilidad de acceso al servicio público y a créditos bancarios.

# **OBJETIVO DEL CAE: Creación, legalización y formalización de empresas en Cúcuta**

# **QUÉ SON LOS CAE?**

Los Centros de Atención Empresarial CAE son parte del programa de **Simplificación de Trámites.** Su finalidad es la de brindar a los empresarios la posibilidad de realizar en un solo lugar y con un mínimo de contactos y requisitos, los trámites para constituir y legalizar su empresa.

La Cámara de Comercio de Cúcuta, ofrece a sus usuarios este servicio que cuenta con la tecnología y el recurso humano necesario para recibir la documentación e información requerida para la creación y constitución de empresas y el posterior envío de esta información a las demás entidades involucradas.

El objetivo de los CAEs es servir como único contacto entre los comerciantes y las entidades.

# **Beneficios:**

- Reduce el tiempo para la formalización de una empresa
- Reduce los costos por servicios de intermediación
- Minimiza el riesgo de corrupción por el contacto con diferentes entidades y personas
- Cuenta con un personal altamente capacitado, para brindarle la mejor orientación sin costo al empresario.
- Tiene a disposición la mejor tecnología, para que los empresarios puedan realizar auto consultas de información registral y todo tipo de trámites virtuales necesarios para la creación y constitución de una empresa.

# **PASOS PREVIOS PARA LA CREACIÓN Y CONSTITUCIÓN DE UNA EMPRESA.**

#### 1 **Consulta**

Las consultas previas a la creación de su empresa le ayudarán a dar inicio rápido al trámite.

- · Consulta de tipo de empresa
- · Consulta de nombre · Consulta de marca
- · Consulta de actividad económica
- · Consulta de uso de suelo
- · Simulador de pagos

# **Diligenciamiento**

Decida el tipo de empresa que va a crear, diligencie el formulario en linea y cree el registro ante la Cámara de Comercio de su elección.

- · Realizar inscrinción del RUT
- · Elaborar documento de constitución · Diligenciar formulario de Registro Único Empresarial

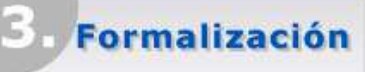

Diligenciados los documentos, conozcael estado de sus procesos y dirijase a la Cámara de Comercio de la ciudad donde vaya a constituirse.

- · Impresión
- · Pasos a seguir
- · Estado del proceso

# **1 - SECCION DE CONSULTAS**

El primer paso es despejar todas las posibles dudas que tengamos con relación a la creación de una empresa y así estar completamente seguro de la información y compromisos que como empresario tendré al crear mi empresa, este proceso lo puedo realizar a través de la página www.crearempresa.com.co o por Asesoría Especializada y personalizada en cualquiera de las sedes de la **CÁMARA DE COMERCIO DE CUCUTA**, donde podré realizar los siguientes trámites:

- **CONSULTA TIPO DE EMPRESA:** Le facilita el acceso a conceptos sobre las diferentes formas que existen de empresa.
- **CONSULTA DE NOMBRE:** Podrá consultar de manera gratuita el nombre o razón social para su establecimiento, en tiempo real verificará que el nombre escogido no esté registrado (Homonimia).
- **CONSULTA DE ANTECEDENTES MARCARIOS:** El usuario podrá acceder a la página de la Superintendencia de Industria y Comercio SIC, para verificar requisitos y tarifas que le permitan registrar su marca.
- **CONSULTA ACTIVIDAD ECONÓMICA (CODIGO CIIU):** Con esta consulta podrá auto clasificarse en una categoría económica dependiendo de su actividad.
- **CONSULTA DE USO DE SUELOS:** Permite verificar que la actividad económica se puede realizar en la dirección reportada conforme al Plan de Ordenamiento Territorial (P.O.T).
- **SIMULADOR DE PAGOS:** Podrá consultar el valor por derechos de matrícula y registro de documentos.

También a través de nuestros Asesores Empresariales adelantar las consultas correspondientes a la normatividad exigida para: Seguridad Industrial, Política Ambiental, Normas de Urbanismo y Sanidad.

En este primer paso el empresario solamente puede realizar Consultas ya que para comenzar la Constitución y el Diligenciamiento de su nueva empresa debe **REGISTRARSE** en el portal de nuestra Cámara bien sea como Persona Natural o Persona Jurídica.

# **2 - SECCION DE DILIGENCIAMIENTO**

Con el nuevo proceso de simplificación de trámites, el empresario puede diligenciar a través de la página www.crearempresa.com.co o por Asesoría Especializada y personalizada en cualquiera de las sedes de la **CÁMARA DE COMERCIO DE CUCUTA**, los formularios y documentos necesarios dependiendo del tipo de empresa, tales como:

- **REALIZAR INSCRIPCION DEL RUT:** permite el diligenciamiento del Registro Único Tributario RUT y la obtención del Número de Identificación Tributaria NIT ante la DIAN para trámite en Cámara de Comercio.
- **ELABORAR DOCUMENTO DE CONSTITUCION:** Puede realizar minutas de cualquier sociedad virtualmente y enviarlas al Notario para su revisión y aprobación ó realizarlas a través de Documento Privado conforme al artículo 22 de la Ley 1014 de 2006, Decreto Reglamentario 4463 de 2006.
- **DILIGENCIAR FORMULARIOS DE REGISTRO UNICO EMPRESARIAL Y EL FORMULARIO ADICIONAL DE FORMALIZACIÓN Y SIMPLIFICACION DE TRAMITES:** En este paso diligenciaremos toda la información que se reportará al Registro Mercantil y demás entidades involucradas en el proceso de matricula; en esta fase podremos:
	- Registrar los establecimientos de comercio que se quiera.
	- Obtener la Matricula Mercantil de su empresa.
	- Obtener el Certificado de Existencia y Representación Legal o el Certificado de Matricula Mercantil.
	- Radicar las solicitudes de registro de libros exigidos por la ley pagando los derechos correspondientes ante la Cámara de Comercio.
	- Realizar su matrícula de Industria y Comercio ante la Secretaria de Hacienda Municipal a través del portal CAE.

Una vez creada y constituida la empresa, desde el CAE se notifica la apertura de establecimiento de comercio al Departamento Administrativo de Planeación Municipal, a la Secretaria de Salud Municipal, al Instituto Departamental de Salud, a la oficina regional de la Organización SAYCO –ACINPRO, a la Corporación Autónoma Regional de Norte de Santander – CORPONOR, al Cuerpo Oficial de Bomberos y al Comité Local para la Prevención y Atención de Desastres "CLOPAD".

# **3 - SECCIÓN DE FORMALIZACIÓN**

Diligenciados los documentos, conozca el estado de sus procesos dirigiéndose a la Cámara de Comercio de Cúcuta o la ciudad donde vaya a constituirse e informarse de otros trámites necesarios para su empresa y empleados que tenga. Allí puede realizar las siguientes acciones:

- **IMPRESIÓN DE FORMULARIOS:** Permite visualizar correctamente e imprimir los formularios que se diligenciaron para verificar la información, estampar su firma y entregarlos en la ventanilla única para su correspondiente pago.
- **TENER EN CUENTA ALGUNOS OTROS PASOS A SEGUIR:** Una vez la empresa ha sido constituida, el empresario debe realizar una serie gestiones que garantizan el legal funcionamiento de su compañía y/o establecimiento, como lo son: Inscribirse ante la Administración de Riesgos Profesionales, Tramitar ante las entidades promotoras de salud, EPS, las afiliaciones de los trabajadores al Sistema de Seguridad Social, Tramitar ante los fondos de pensiones y cesantías, las afiliaciones de los trabajadores al Sistema de Seguridad de Pensiones e Inscribirse a una caja de compensación familiar.
- **VERIFICAR EL ESTADO DE SU PROCESO:** Aquí el empresario puede realizar el seguimiento al proceso de creación para cada una de sus empresas. Las minutas que no se hayan completado en 60 días, se eliminarán automáticamente del sistema.

Así pues el empresario puede comprobar que se puede gestionar en un solo día, en un solo paso, en un solo lugar y en un único contacto la actividad necesaria para la creación de su empresa e informarse sobre todas las obligaciones que adquiere, la información necesaria para ejercer de la mejor manera su actividad comercial cumpliendo con todas las normas básicas y la documentación necesaria para realizar estos trámites.

# **PASOS PARA CREAR UNA EMPRESA:**

**Ingrese a la página www.crearempresa.com.co**

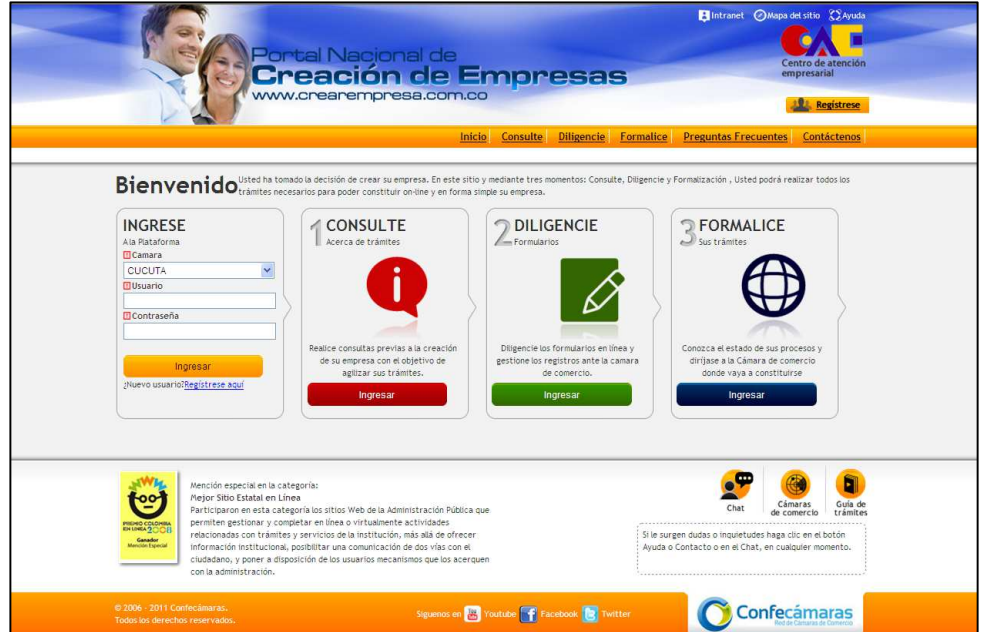

Al abrir esta página encontrará tres (3) opciones a las cuales usted puede acceder: Consulte, Diligencie y Formalice; estas opciones ya se detallaron en la sesión **pasos previos para la creación y constitución de una empresa**, nos enfocaremos en el diligenciamiento.

# **Entrar a la opción 2. Diligencie**

De clic en la opción ¿Nuevo usuario? Regístrese aquí ó clic en **Regístrese** y llene los datos respectivos de cada casilla

- Seleccionando el nombre de la Cámara en la cuál se registrará.
- Tipo de Sociedad: Persona Natural o Persona Jurídica.
- Nombre Completo.
- Dirección Domiciliaria (opcional)
- **Nombre de Usuario.**
- **Teléfono y Fax (opcional)**
- **Email.**
- Digitar el código de seguridad, tal cual lo muestra la imagen.
- **Clic en Enviar.**

El sistema le mostrará una ventana auxiliar en donde se le asignará una contraseña inicial (después usted la puede cambiar), la cual usted utilizará junto con su nombre de usuario para iniciar sesión en el proceso de creación de su empresa dentro de la página de www.crearempresa.com.co.

Esta información de usuario y contraseña de acceso al portal nacional de creación de empresas, también le llegará al correo electrónico que usted digitó para su registro.

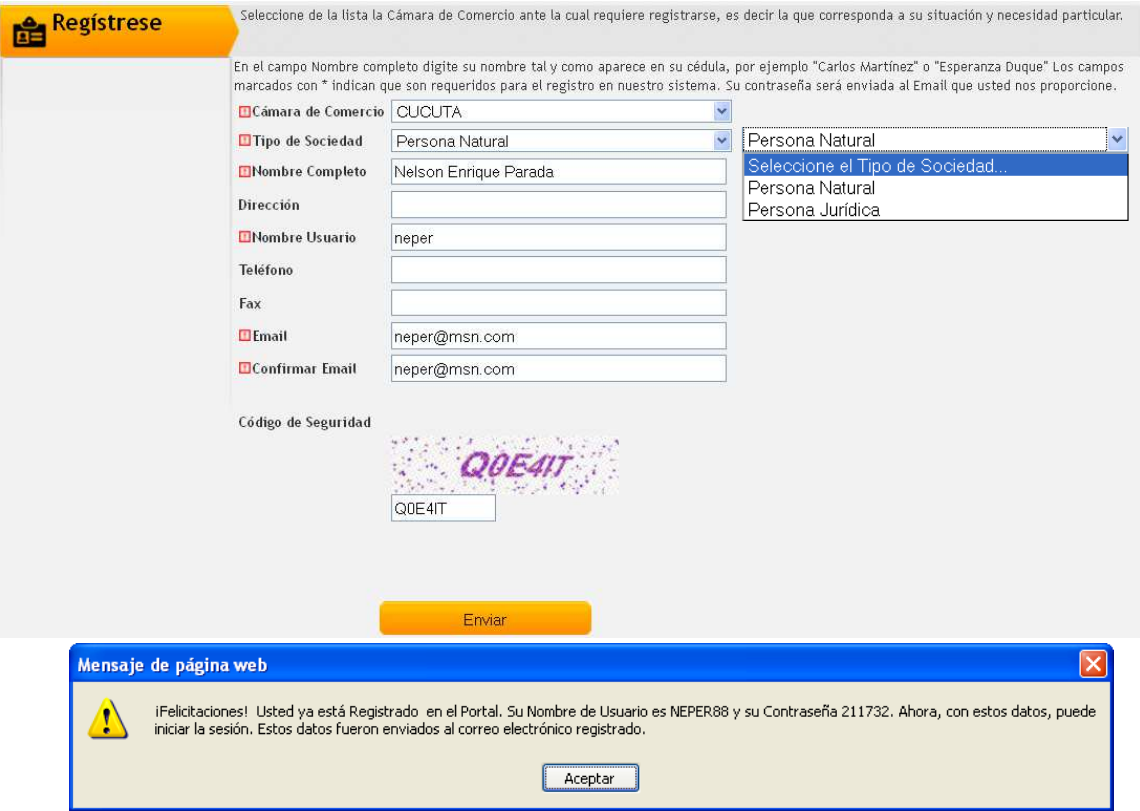

Dependiendo de si se registro como **Persona Natural** o Cómo **Persona Jurídica**, se seguirá el siguiente proceso:

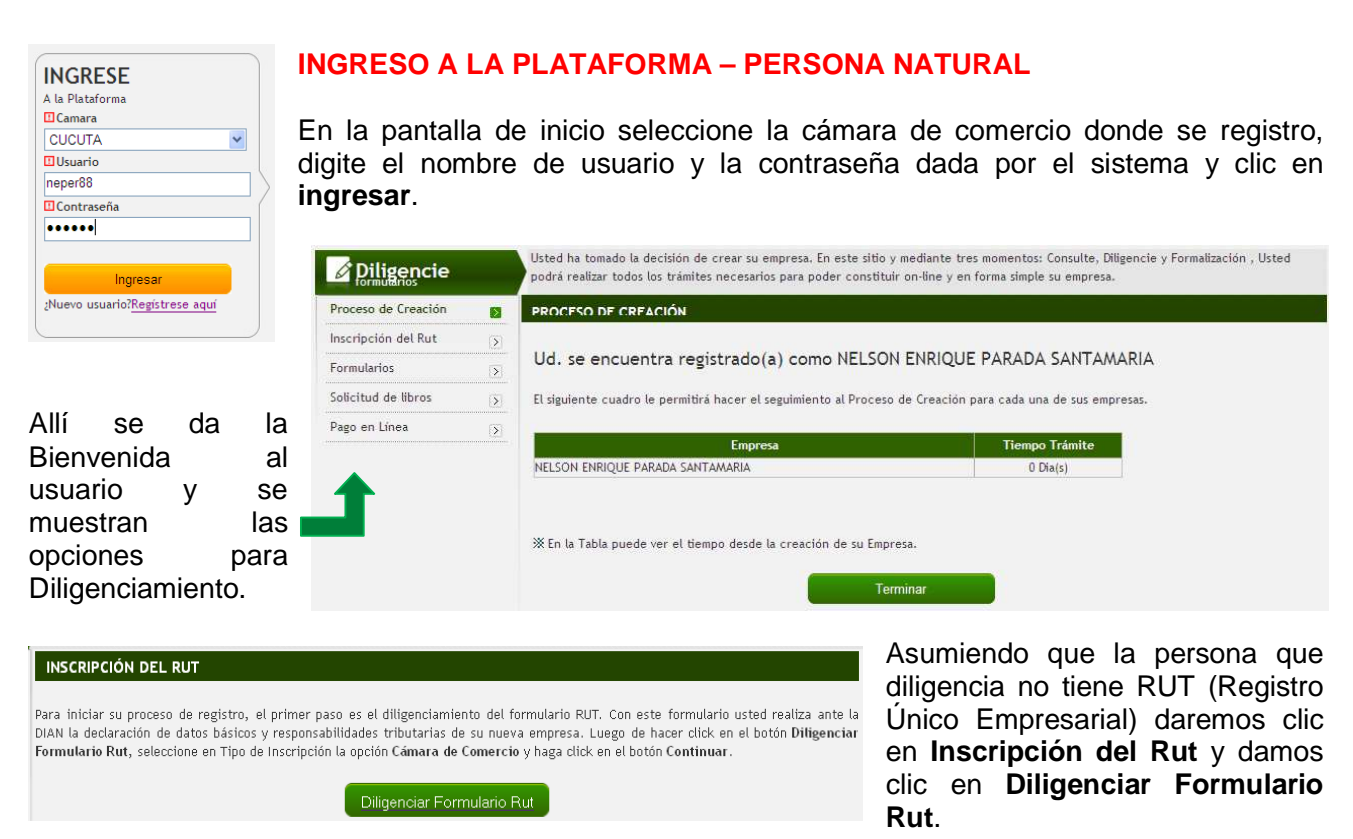

Se abre la página de la DIAN, donde en la casilla **Tipo Inscripción** seleccionamos **Cámara de Comercio** y damos clic en **Continuar**.

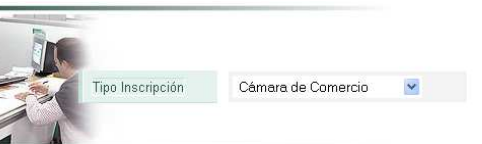

Continuar)

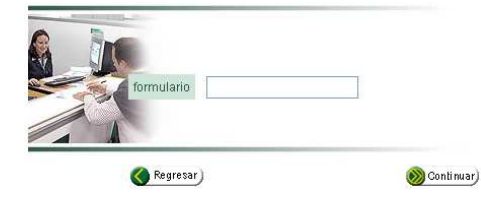

El sistema pide el número del **formulario**, donde Si no tiene NIT y no ha guardado el borrador de un formulario pulse el botón **continuar** ó si ya ha guardado el borrador de un formulario ingrese el número de este y pulse el botón continuar.

Se muestra la hoja principal del Formulario de Registro Único Tributario, donde se deben llenar las casillas indicadas utilizando en su mayoría la ayuda adjunta que muestra. Comenzaremos por el campo Nº 24 **Tipo de Contribuyente**, donde se escoge **Persona natural o sucesión ilíquida** (para este ejemplo), terminando típicamente en el campo **Responsabilidades** campo Nº 53, escogiendo las responsabilidades propias para la actividad económica a realizar.

Hay campos donde no se requiere utilizar las ayudas que ofrece el sistema, sino escoger la opción adecuada como en los campos de fechas (27, 47, 48), dirección (41) y digitar en los campos teléfonos (44, 45), correo electrónico (42) y nombre comercial (36).

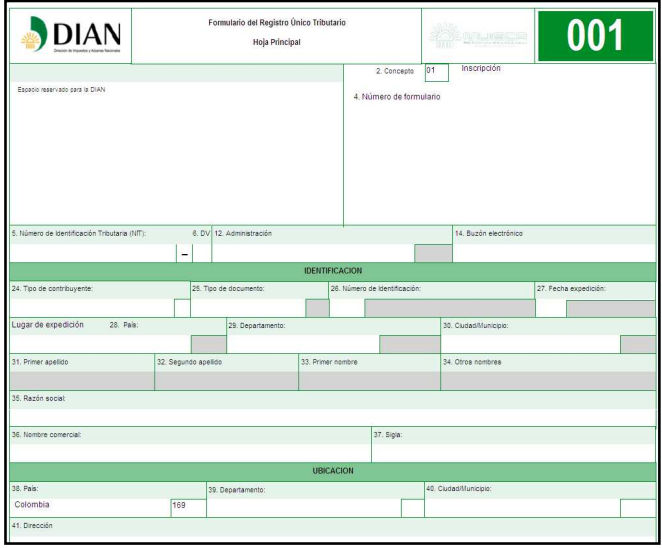

Al completar todos los datos señalados, ubicamos el cursor en la parte inferior de la página en donde se muestran 4 botones, a los cuales recomendamos dar clic en ese mismo orden establecido.

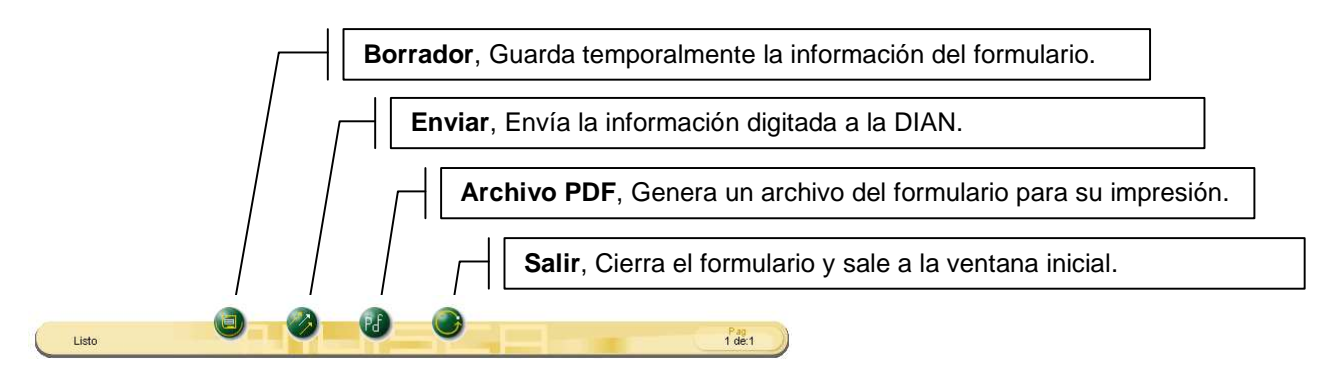

Con esto hemos terminado el primer paso del proceso que es generar un Pre-RUT (importantísimo tener presente el número del formulario ubicado debajo del código de barras), debe recordar que para terminar el trámite de este Pre-RUT debe anexar el original y la copia de un recibo de servicio domiciliario como agua, gas, energía (no valido direcciones kdx), no mayor a dos meses de antigüedad en su fecha de expedición o el recibo del impuesto predial del año en curso, de la dirección donde la persona tenga o maneje los asientos contables de su actividad comercial.

# **DILIGENCIAMIENTO DE FORMULARIOS**

Habiéndose generado el Pre-RUT y con éste el número de formulario explicado en el paso anterior, pasaremos a diligenciar los formularios de Registro Único Empresarial propios de cada Cámara de Comercio, tanto para la Persona Natural como para su Establecimiento Comercial en caso de tenerlo (para éste ejemplo asumiremos que si).

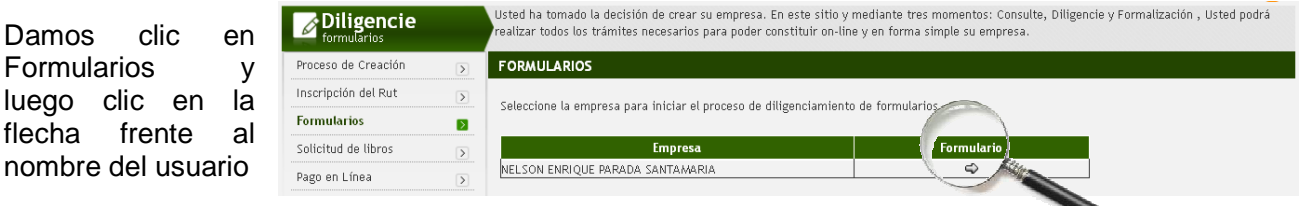

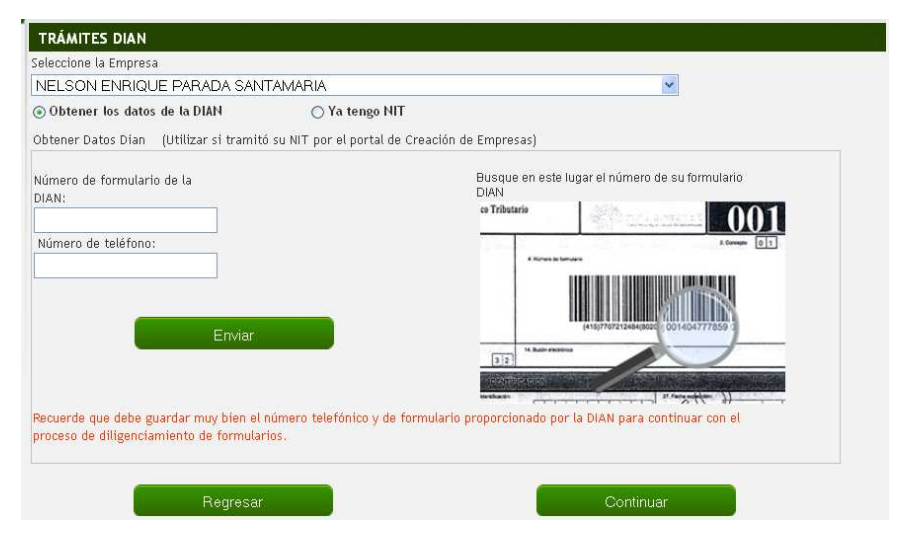

Allí nos muestra dos opciones a trabajar dependiendo si ya se cuenta con NIT o no.

Para éste ejemplo haremos que el usuario no tiene NIT y acabó de realizar el diligenciamiento del Formulario RUT, por ello seleccionamos **Obtener los datos de la DIAN**, digitamos el **número de formulario** que nos arrojo el sistema y también digitamos el **número telefónico** que definimos en la casilla Teléfono 1, Campo 44 del Formulario RUT.

Damos clic en **enviar** y luego en **continuar**.

Ahora el sistema nos lleva al inicio de los formularios propios de cámara donde llenaremos según los datos que allí se piden.

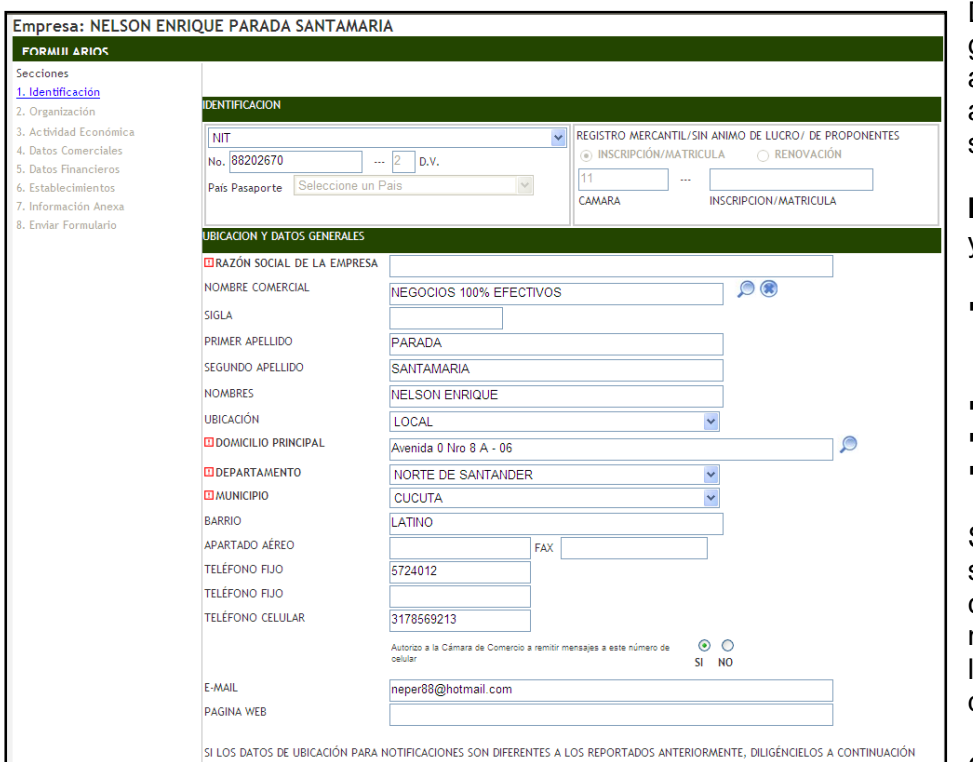

Detallaremos de manera general las pantallas que allí les van a aparecer y algunos datos claves que se les piden.

**Identificación** - Ubicación y Datos Generales

- **El Nombre Comercial** del Establecimiento o Empresa.
- **Apellidos y Nombres.**
- **Datos de Ubicación.**
- Teléfonos y Email.

Si los datos de Notificación son los mismos que los comerciales, no hay necesidad de volverlos a llenar en la parte de abajo, de esta misma ventana.

Clic en **siguiente**.

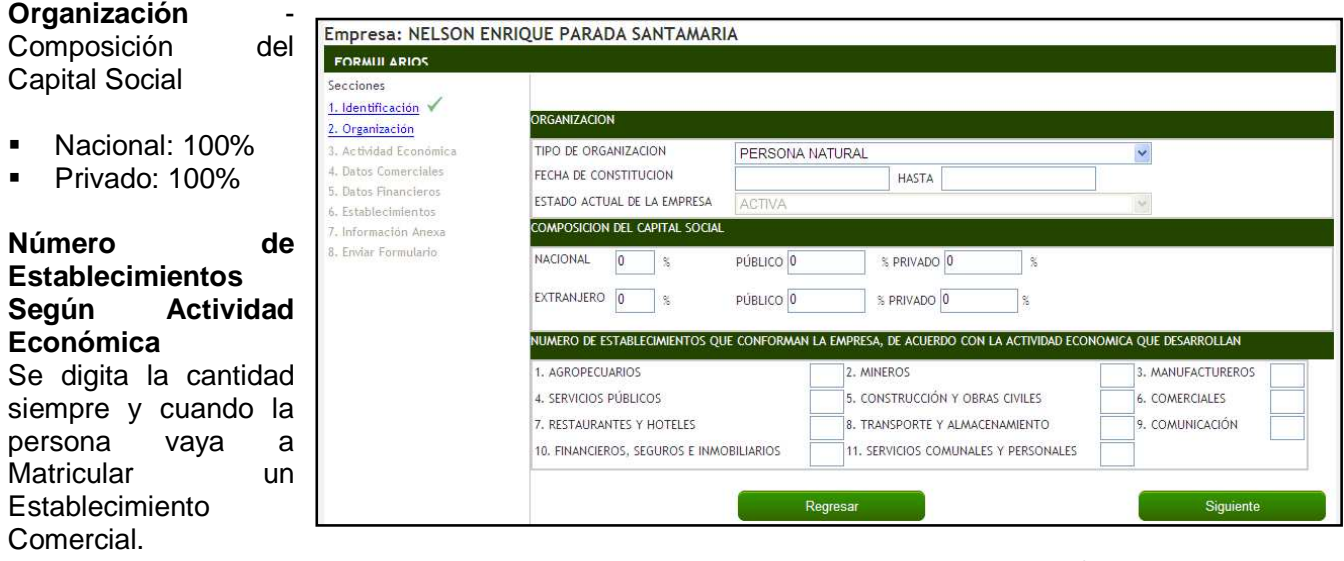

Clic en **siguiente**.

Pasamos ahora a detallar la(s) **Actividad**(es) **Económica**(s) y datos del **Representante Legal** o **Inscrito**.

Se debe detallar cada una de las actividades comerciales a inscribir en el orden de importancia en que se desarrollen. Los formularios reciben hasta cinco (5) actividades diferentes diferenciadas por el **Código CIIU** respectivo el cuál se debe **buscar** y seleccionar, se concluye con los datos del Inscrito.

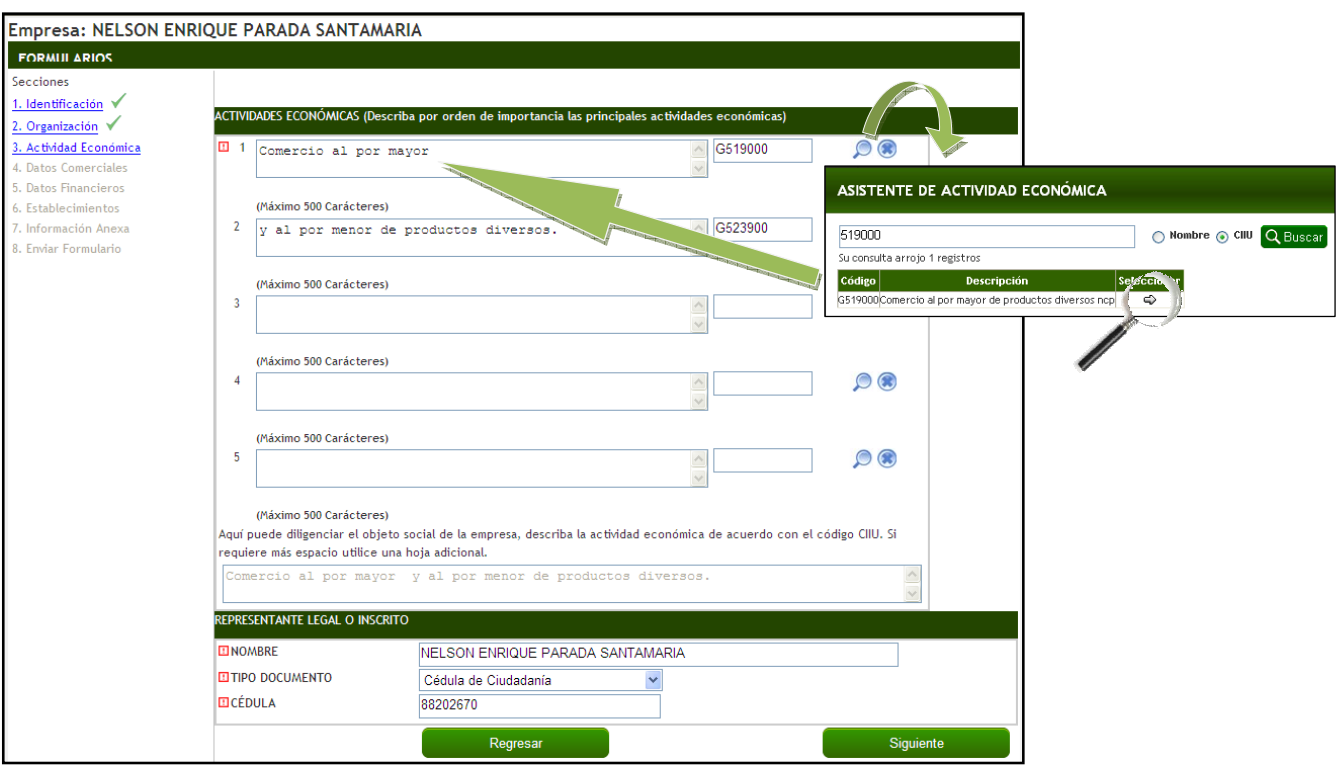

Clic en **siguiente**.

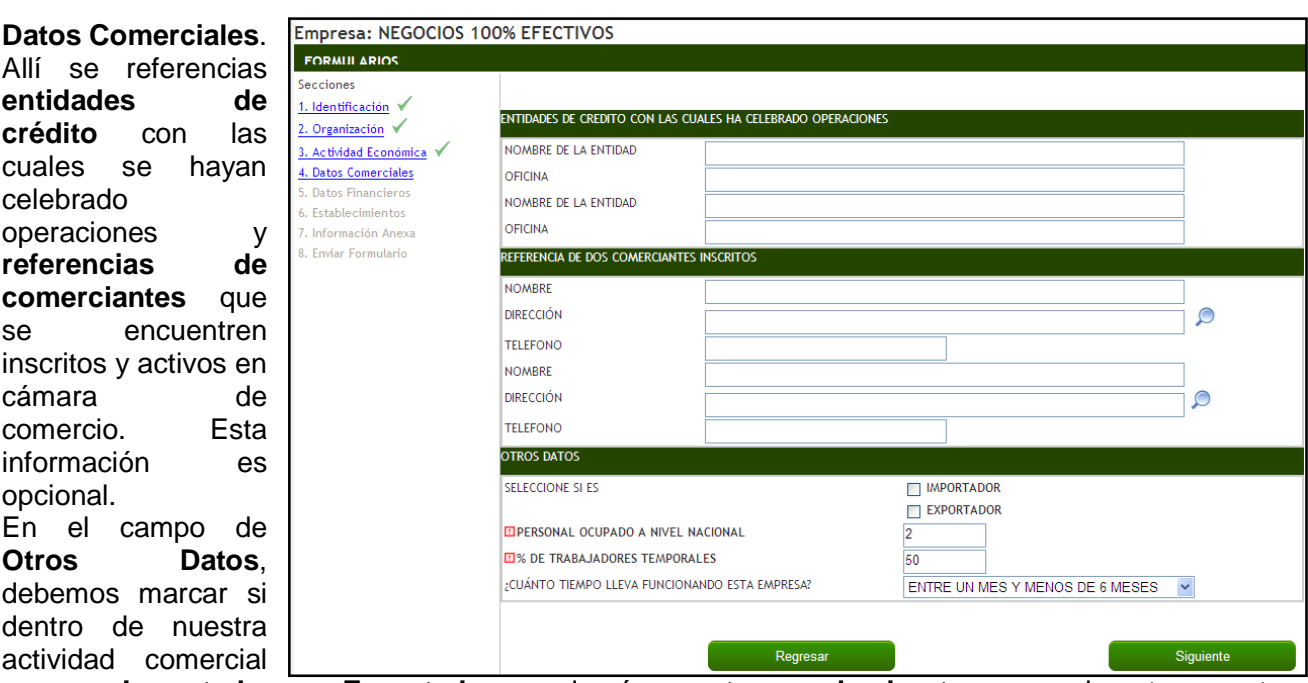

seremos **Importadores** o **Exportadores**, además **cuantos empleados tenemos**, de estos cuantos (en porcentaje) son **Temporales** y cuanto **tiempo** llevamos ejerciendo esta actividad. Clic en **Siguiente**.

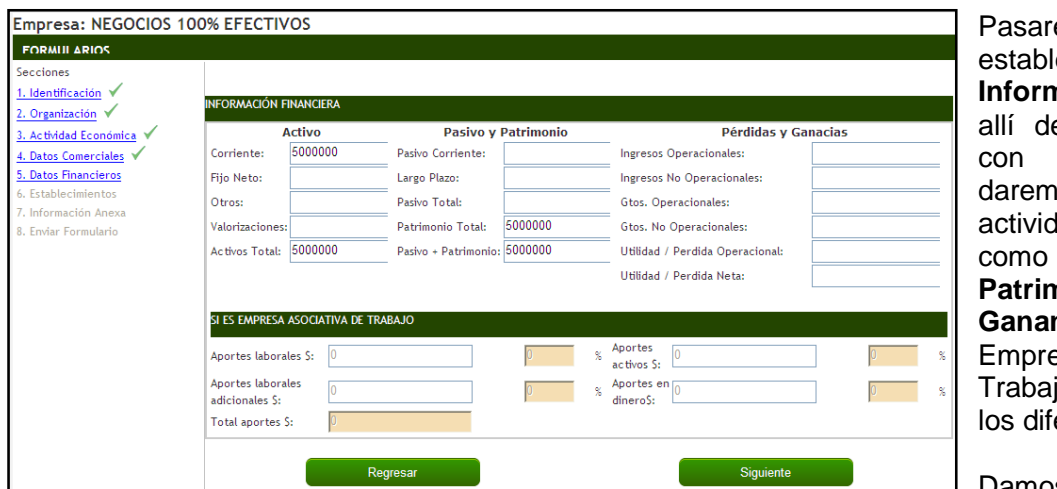

emos ahora a ecer nuestra **Información Financiera**, ebemos establecer con cuantos **Activos** los inicio a nuestra lad comercial, así sus **Pasivos** y **Patrimonio**, **Pérdidas y Ganancias**. Si es una esa Asociativa de io –EAT, distribuir erentes aportes.

Damos clic en **Siguiente**.

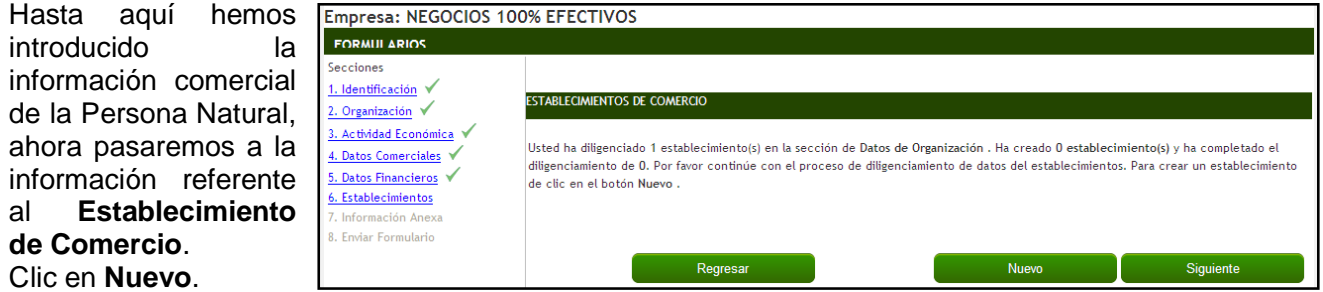

Allí se muestran los datos de contacto que anteriormente en el formulario de Persona habíamos digitado, lo que debemos hacer en este punto es verificar estos **datos básicos** (si son los mismos) o editarlos si es necesario, comenzando por verificar el nombre del Establecimiento, Sucursal o Agencia, a través de la Homonimia nacional (dando clic en la lupa, digitando el nombre y seleccionando el resultado si es válido).

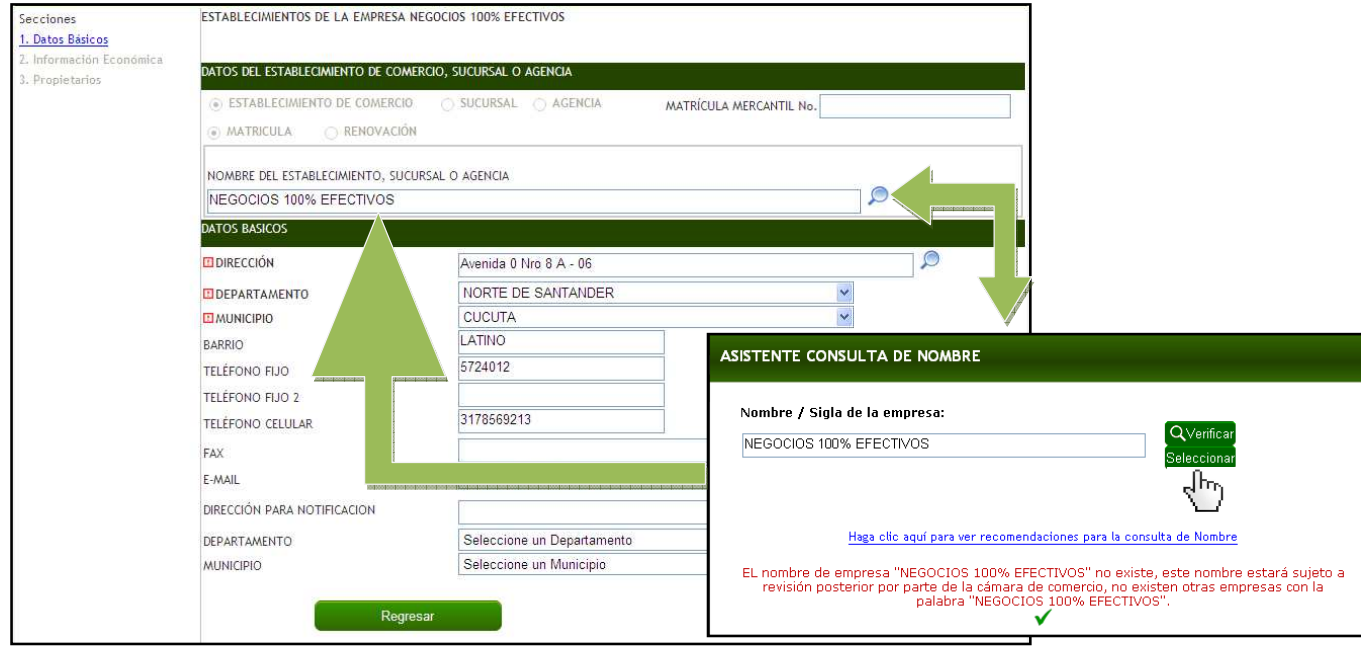

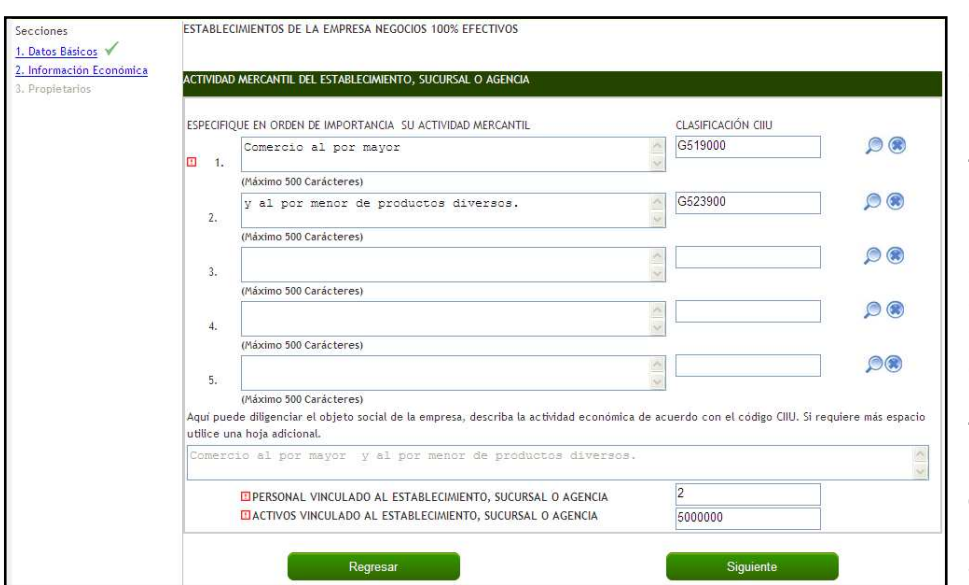

Pasamos a la **Información Económica** del Establecimiento de Comercio.

Típicamente tiene los mismos **códigos CIIU** y la misma **descripción** de estos, tal cual se coloco en el formulario de la Persona, pero puede ser diferente.

También digitamos nuevamente **cuantos empleados** tendré laborando y con cuantos **activos** (capital) matricularé este negocio.

# Clic en **siguiente**.

Llegamos a la pantalla de información de **Propietarios**, donde se debe seleccionar **quien es el propietario**, si el local es **propio o en arriendo** y los datos de contacto de la Persona Natural o de la Persona Jurídica.

Luego de completar la información damos clic en **agregar** y nos muestra el usuario agregado en la parte inferior, finalizamos este paso, dando clic en **terminar**.

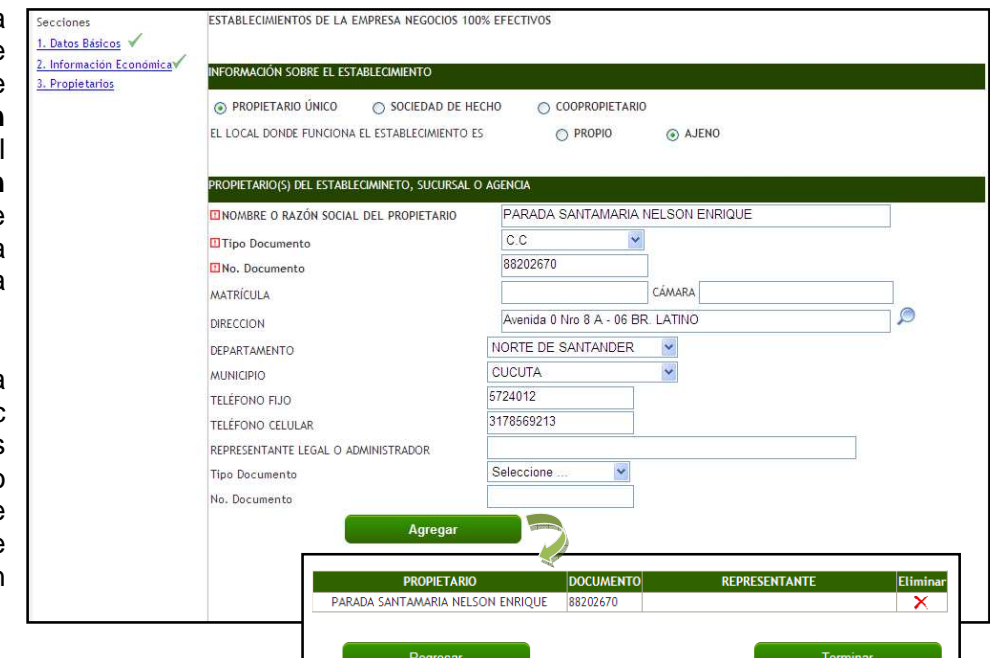

Finalizamos el proceso de Registro de Persona Natural, con la información que complementa la Matrícula, la cual será enviada a las diferentes entidades con la cual existe convenio de intercambio de información tales como: Secretaria de Hacienda Municipal, Organización Sayco y Acinpro, Bomberos, Salud Municipal, entre otras. Debemos aclarar que este convenio de intercambio de información aplica sólo a la ciudad de Cúcuta, para el resto de municipios se deben hacer los registros propios en cada dependencia municipal que otorgue estos permisos.

Este último paso es el diligenciamiento del Formato de Industria y Comercio o Anexo CAE.

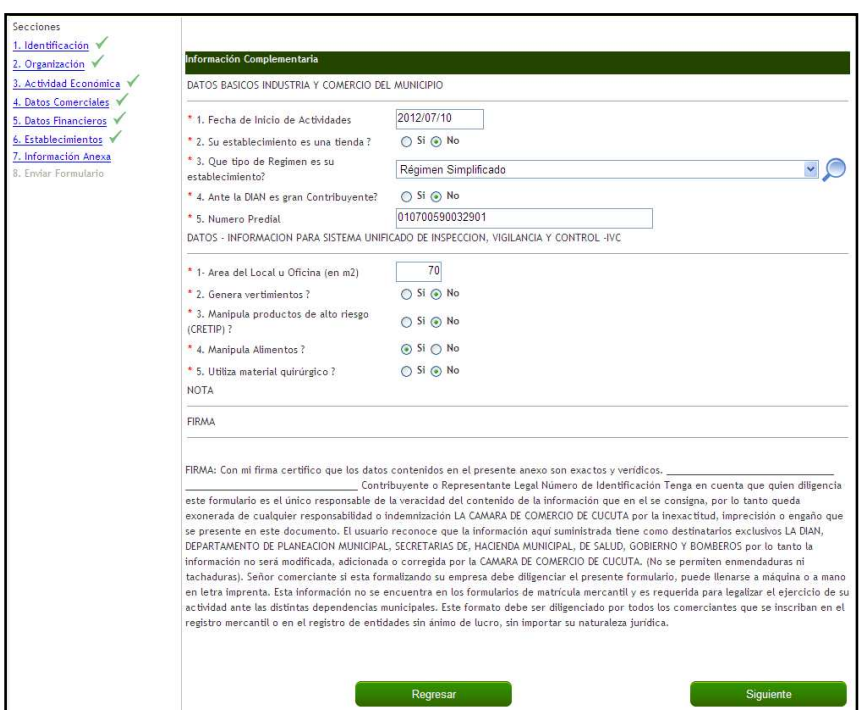

Damos clic en **Siguiente**.

Para finalizar el Empresa: NEGOCIOS 100% EFECTIVOS diligenciamiento de **FORMILLARIOS** los formularios, Secciones 1. Identificación damos clic en **Enviar ESTABLECIMIENTOS DE COMERCIO** 2. Organización **Formulario**, el cual 3. Actividad Económica √ listed ha diligenciado 1 establecimiento(s) en la sección de Datos de Organización . Ha creado 1 establecimiento(s) y ha completado el remite todos estos 4. Datos Comerciales diligenciamiento de 0. Por favor continúe con el proceso de diligenciamiento de datos del establecimientos. Para crear un establecimiento 5. Datos Financieros de clic en el botón Nuevo datos a la Cámara 6. Establecimientos de Comercio, pero 7. Información Anexa Nombre Establecimiento Terminado Editar Eliminar Enviar Formulari NEGOCIOS 100% EFECTIVOS  $No$  $\mathbb{R}$   $\times$ se hace efectivo al hacer el pago Nuevo Siquiente correspondiente en Regresar **Enviar Formulario** alguna caja de त्र्फ्तृ nuestras sedes.

# **FORMALIZACION DE FORMULARIOS**

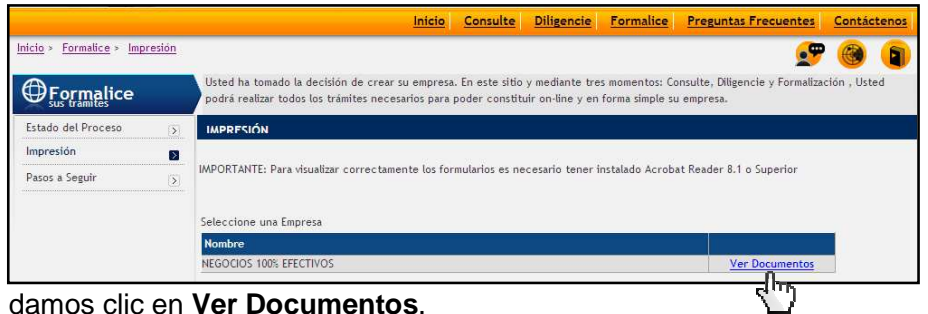

Pasamos a imprimir los formularios que hemos digitado, para ello damos clic en la opción **Formalice** (barra superior), luego clic en **Impresión** (parte izquierda), nos muestra una pantalla con el nombre comercial establecido y allí

En este formulario de **Información Anexa** damos respuesta a las 10 preguntas, dentro de las cuales destacamos:

- Fecha de inicio de actividades.
- Tipo de Régimen ante la DIAN.
- Número predial donde está ubicado el establecimiento (compuesto por 15 dígitos).
- Área del Local.
- Alguna información respecto a la generación, manipulación y utilización de productos.

Si es un municipio diferente a Cúcuta, no es necesario diligenciar éste formulario.

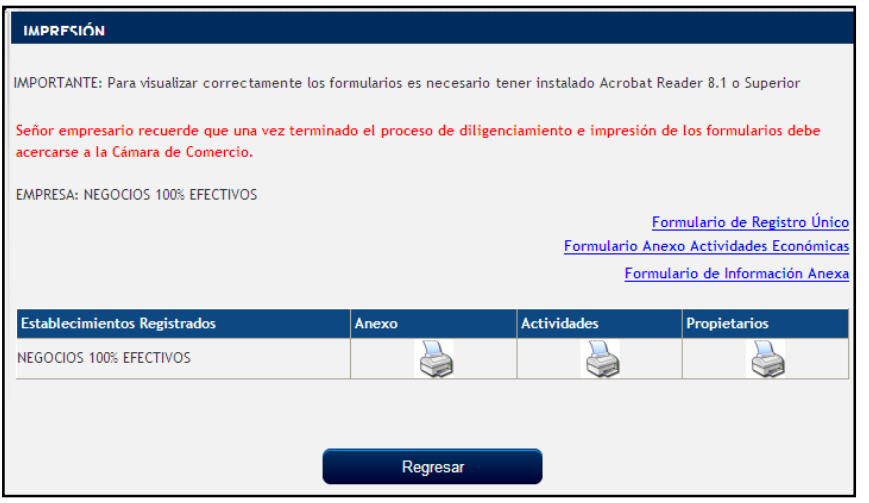

Se muestra la información de la empresa a registrar, tanto de la persona como de su establecimiento.

Procedemos a imprimir los siguientes formularios:

- **Formulario de Registro** Único.
- Formulario de Información Anexa.
- Anexo del Establecimiento.

Recuerde que una vez impreso los formularios deben acercarse a una de las sedes de la Cámara de Comercio para autenticar los formularios y hacer el pago respectivo.

Finalizamos dando clic en **Regresar** y luego **Terminar**.

# **INGRESO A LA PLATAFORMA – PERSONA JURÍDICA - SOCIEDADES**

Luego de haber hecho el Registro de su usuario en el portal como Persona Jurídica (como se explico al inicio), entramos con nuestro **Usuario** y **Contraseña** asignada.

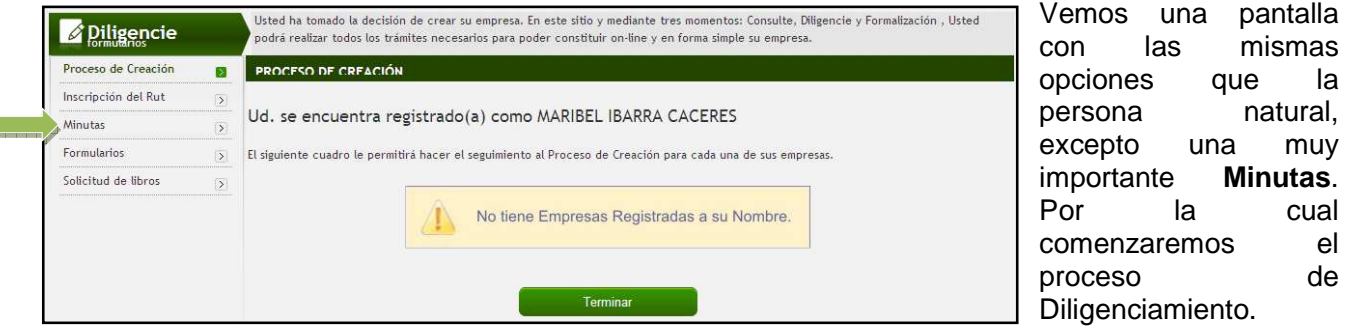

Damos clic en **Minutas** y vemos una información inicial que debemos diligenciar, referente a la Persona Jurídica, como lo es:

- **Tipo de Sociedad a crear.**
- Tipo de documento con el que se va a crear (recomendable dejar Documento Privado).
- Nombre de la empresa.
- Sigla (opcional).
- **Ubicación.**
- Duración y Tipo de Moneda.
- Capital, Cuotas o Acciones

Damos clic en **Crear**.

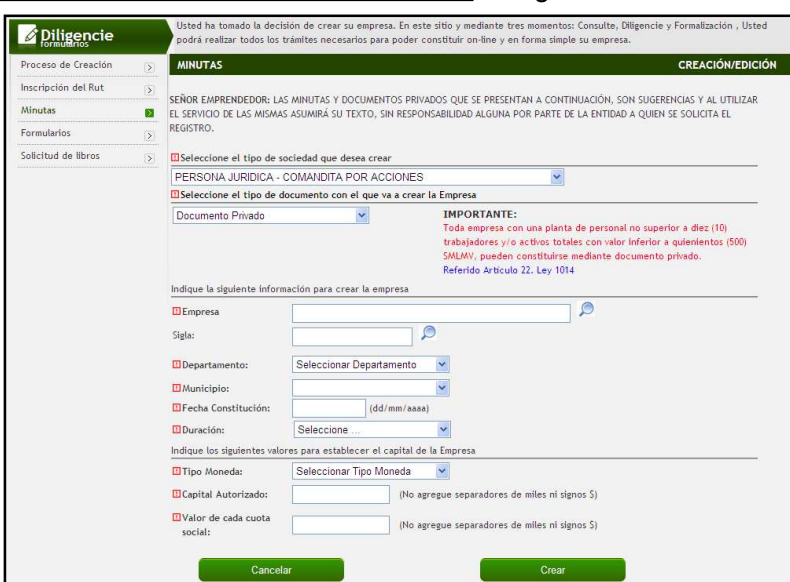

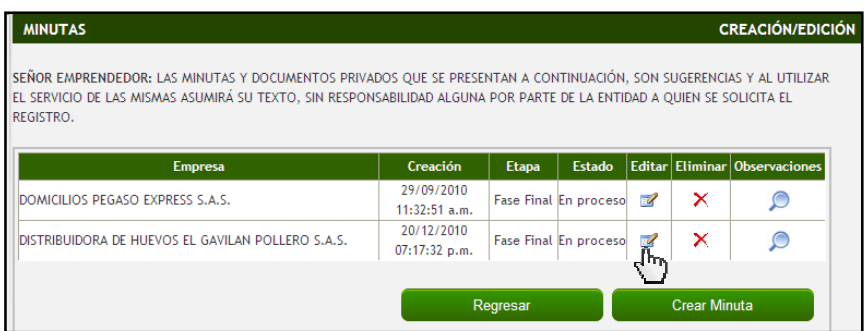

Al dar clic en **Crear**, volvemos a la venta inicial de la Persona Jurídica y allí podemos ver un cuadro con información referente a la creación de la sociedad.

Para comenzar a desarrollar el Documento de Constitución damos clic en el icono **Editar** en la fila correspondiente a la sociedad a crear.

**EXECUTE EN PROPERTION DE LA MINISTRA** 

El sistema nos muestra ahora los datos básicos de la sociedad, que suministramos al crearla y nos adentraremos en el cuerpo del documento de constitución dando clic en **Socios**.

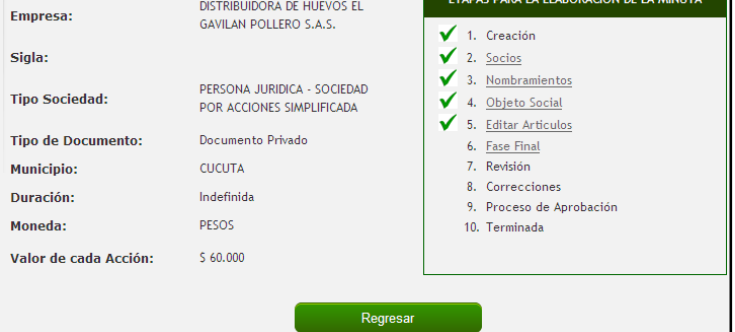

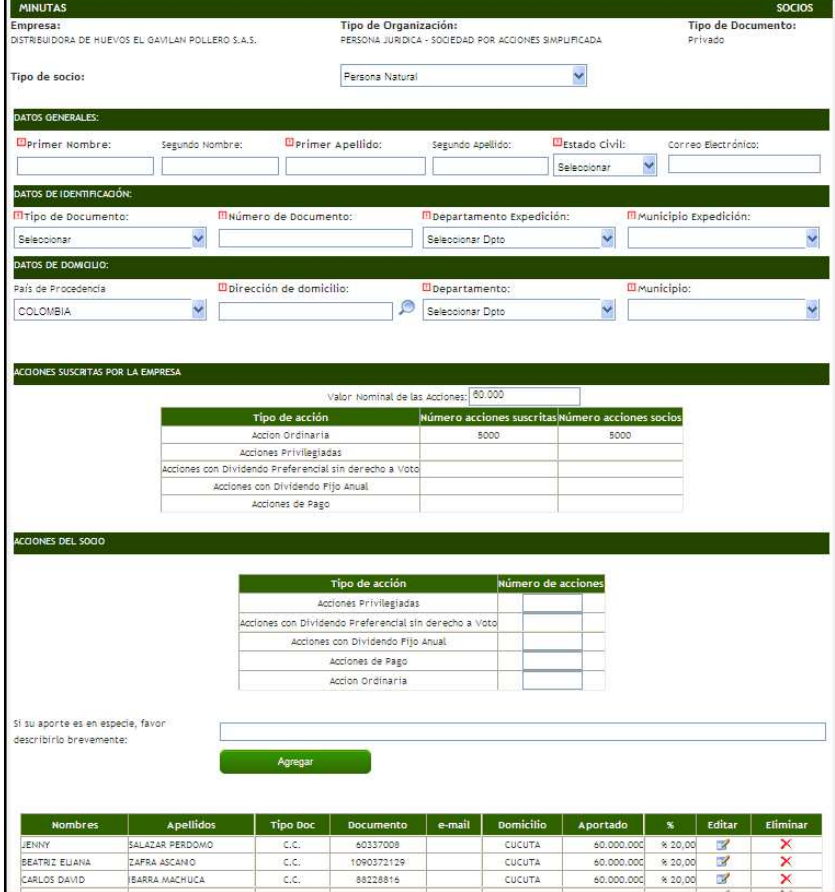

Allí debemos llenar la información referente a cada Socio o Accionista e irlo agregando al documento.

Debemos ser muy claros especialmente en cuanto al capital, al número de cuotas, al valor de cada cuota ó al tipo de acción y la cantidad de cada aportante, según el tipo de sociedad escogida.

Al terminar los datos del socio o accionista, damos clic en **Agregar** y pasara a un cuadro inferior donde se muestra la información básica de cada persona, la cual podremos **Editar** o en su defecto **Eliminar**.

Damos clic en **Continuar**.

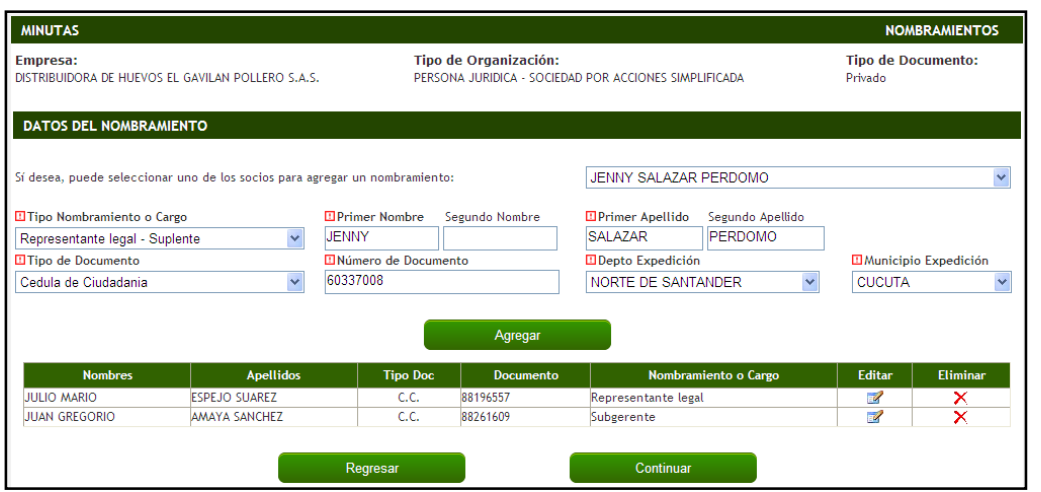

Pasaremos ahora a establecer los **Nombramientos** a la sociedad, utilizando la lista de socios o accionistas o en su defecto digitar la información requerida en cada campo y al terminar clic en **Agregar**.

Verificamos y clic en **Continuar**.

Viene un paso muy importante para las sociedades, definir el **Objeto Social** al cual se van a dedicar, es decir digitar todas las actividades comerciales que vayan a realizar.

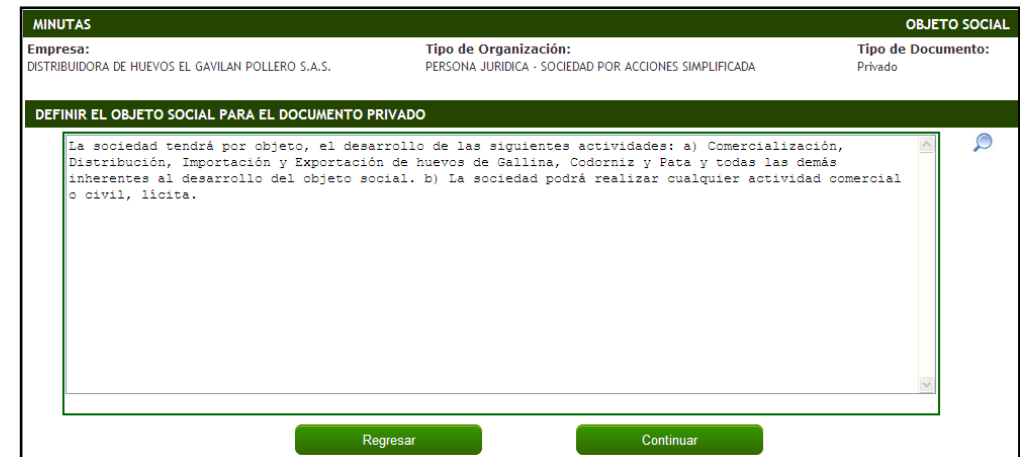

Clic en **Continuar**.

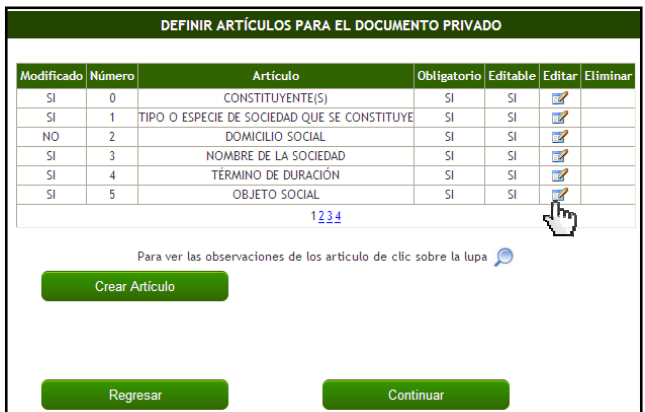

Pasamos a **definir cada uno de los 19 artículos** que compone el Documento de Constitución, para ello damos clic en el ícono **Editar** del artículo a revisar y en la parte inferior se muestra el contenido de éste artículo, se edita (si es el caso) y se da clic en aceptar.

Cabe aclarar que también se pueden crear más artículos si los socios o accionistas desean, es cuestión de dar clic en **Crear artículo**, definir después de que artículo iría, el nombre del artículo y lógicamente su contenido, damos clic en aceptar.

Teniendo todos los artículos definidos y revisados, damos clic en **Continuar**.

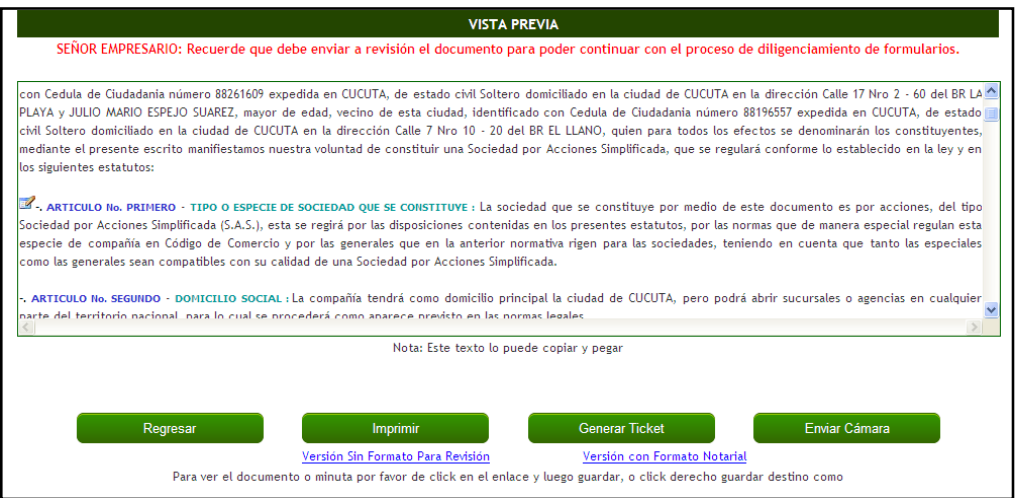

Finalizando el proceso vemos una Vista Previa del documento que acabamos de redactar, aquí lo recomendable es dar clic en **Enviar a Cámara**, con esto el sistema envía el documento de constitución a **Revisión** por parte de un abogado, el cual luego de

revisarlo indica si a el documento hay que efectuarle alguna **Corrección** o si por el contrario se encuentra **Aprobado**. También podemos dar clic en **Imprimir** para tener la opción de tener el archivo **sin formato para revisión** (recomendado) o con **formato notarial**.

Para tener claro en qué estado se encuentra el documento debemos ubicarnos en la venta principal de Minutas y mirar en la columna **Etapa** y **Estado**, para saber qué proceso debo seguir.

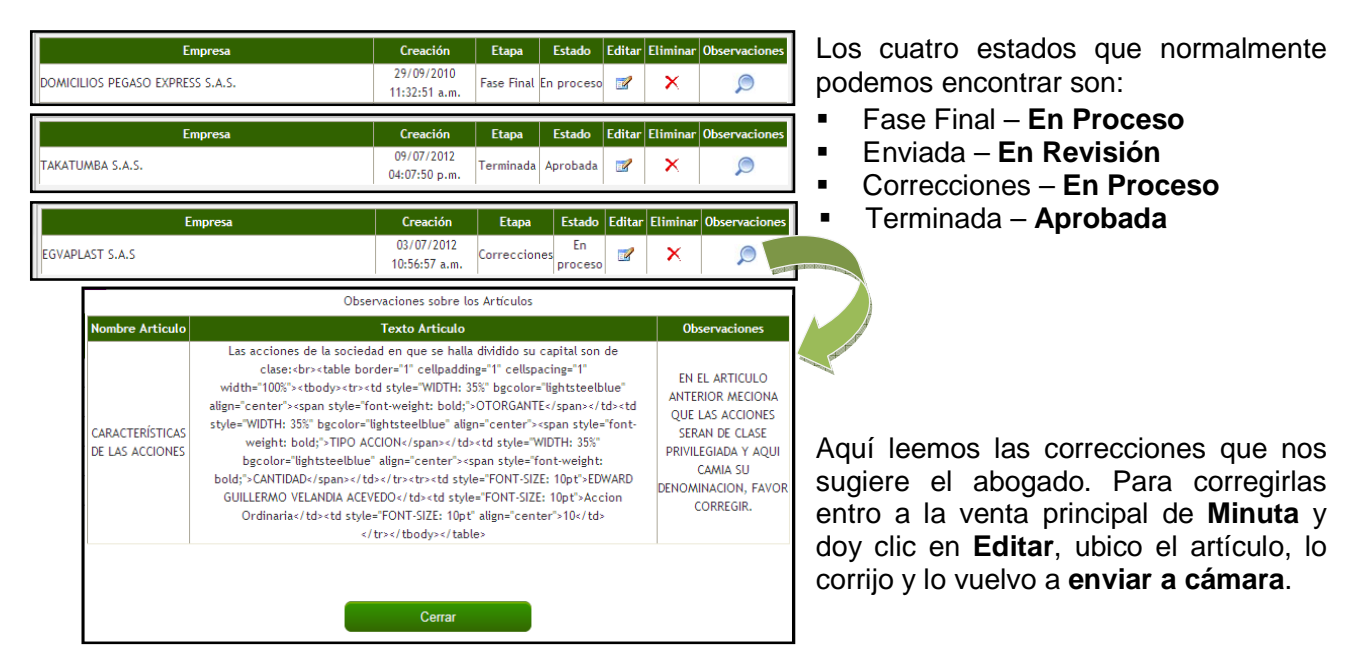

Cuando el Estado de la Minuta, es **Terminada – Aprobada**, el usuario debe imprimir este documento y acercarse a alguna de las sedes de la Cámara de Comercio para la respectiva Nota de Presentación ante secretario o llevarla a Notaria a hacerle el reconocimiento del contenido y de las firmas. Luego con este documento dirigirse a pagar el respectivo Impuesto de Registro y por último seguir con el proceso de Generación del Pre- RUT, Formularios de Registro Único Empresarial y el Anexo CAE en el Portal Nacional de Creación de Empresas, tal cual como se explico en la sección **INGRESO A LA PLATAFORMA – PERSONA NATURAL.**

Ya terminado todo este proceso de matrícula y pasado el tiempo de estudio establecido por Cámara de Comercio, se recomienda a la persona, comprar un **Certificado de Matricula o de Existencia y Representación Legal**, donde acredite su estado de **Comerciante Formalmente Legalizado**.

CAMARA DE COMERCIO DE CUCUTA

# **CAMARA DE COMERCIO DE CUCUTA CERTIFICADO DE MATRICULA MERCANTIL**

Número de operación:01TEL0923038 Fecha: 20080923 Hora: 16:20:53 Pagina : 1

CERTIFICADO DE MATRICULA DE PERSONA NATURAL LA CAMARA DE COMERCIO DE CUCUTA , CON FUNDAMENTO EN LAS MATRICULAS DEL REGISTRO MERCANTIL, CERTIFICA:

NOMBRE :

 $C.C.$  $N$ ,  $T$ ,  $T$ ,  $t$ 

MATRICULA NO:  $DEL$ DIRECCION: TELEFONO : MUNICIPIO : CUCUTA

AFIIADO.

Nº 1980407

CERTIFICA

DIRECCION DE MOTIFICACION JUDICIAL :

MUNICIPIO : CUCUTA

CERTIFICA :

RENOVACION DE LA MATRICULA. ULTIMO AÑO RENOVADO I

CERTIFICA :

ACTIVIDAD ECONOMICA:

TOTAL ACTIVOS CON AJUSTES POR INFLACION: \$

TOTAL ACTIVOS SIN AJUSTES POR INFLACION: \$

#### CERTIFICA 1

PROPIETARIO DE LOS SIGUIENTES ESTABLECIMIENTOS DE COMERCIO:

NOMBRE : DIRECCION: TELEFONO :

# **ALGUNOS FORMATOS NECESARIOS PARA LA MATRICULA DE TODO ESTABLECIMIENTO FORMATOS DE CAMARA DE COMERCIO Y DE OTRAS ENTIDADES**

# **FORMULARIO MATRICULA MERCANTIL O RENOVACION - PERSONA NATURAL O JURÍDICA – Parte 1**

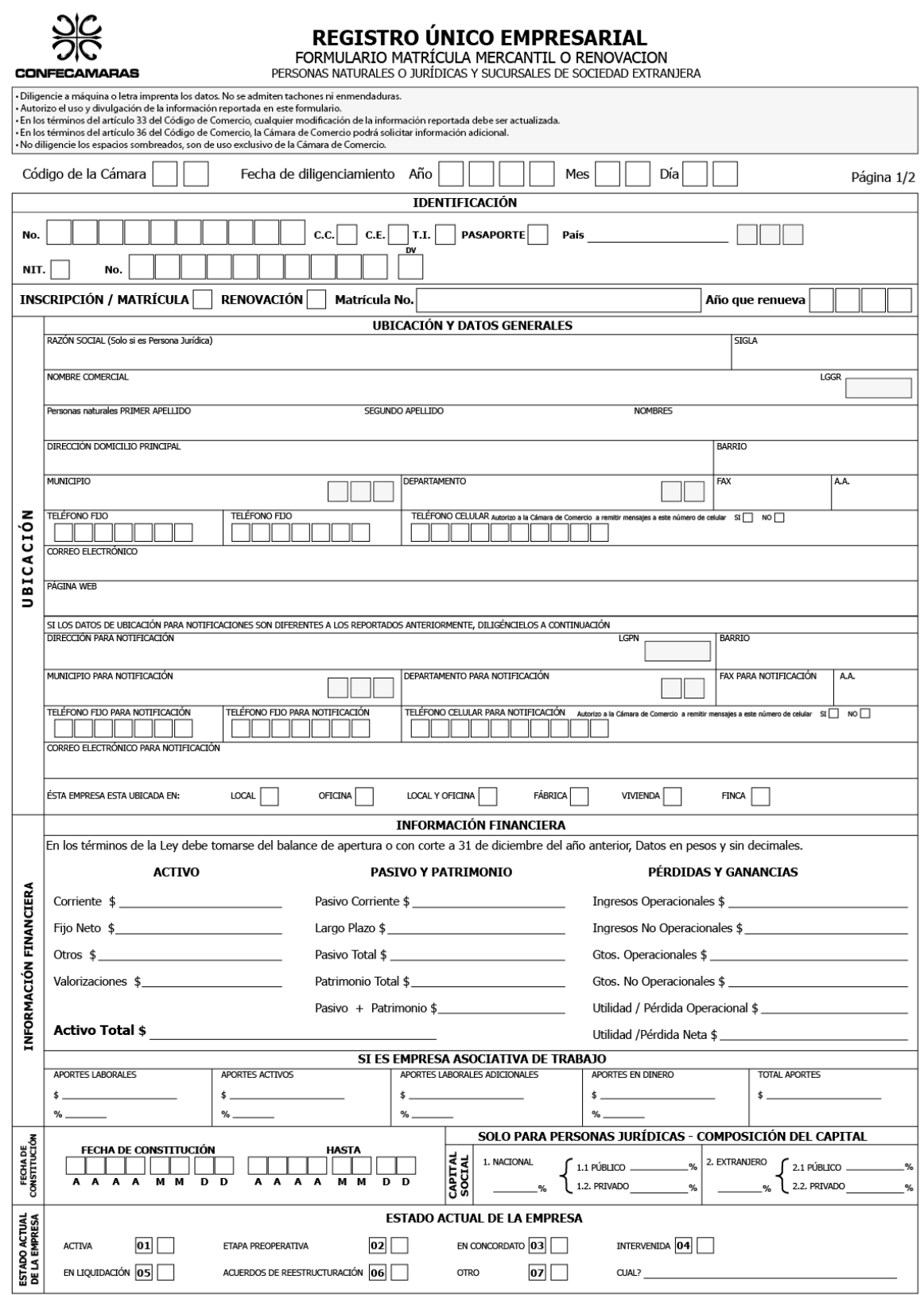

**FORMULARIO MATRICULA MERCANTIL O RENOVACION - PERSONA NATURAL O JURÍDICA - Parte 2** 

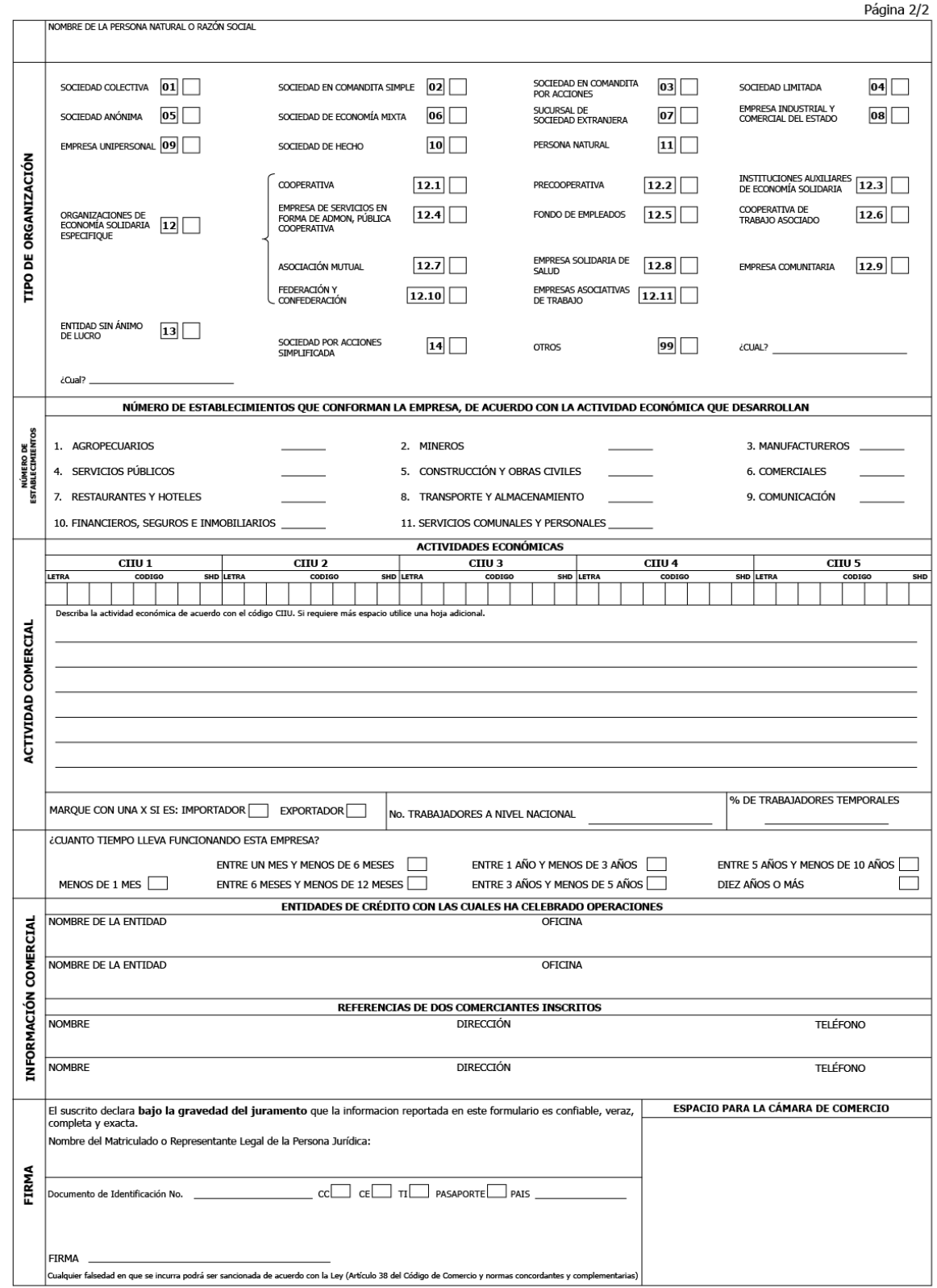

# **FORMULARIO MATRICULA MERCANTIL O RENOVACION – ESTABLECIMIENTOS DE COMERCIO, SUCURSALES O AGENCIAS**

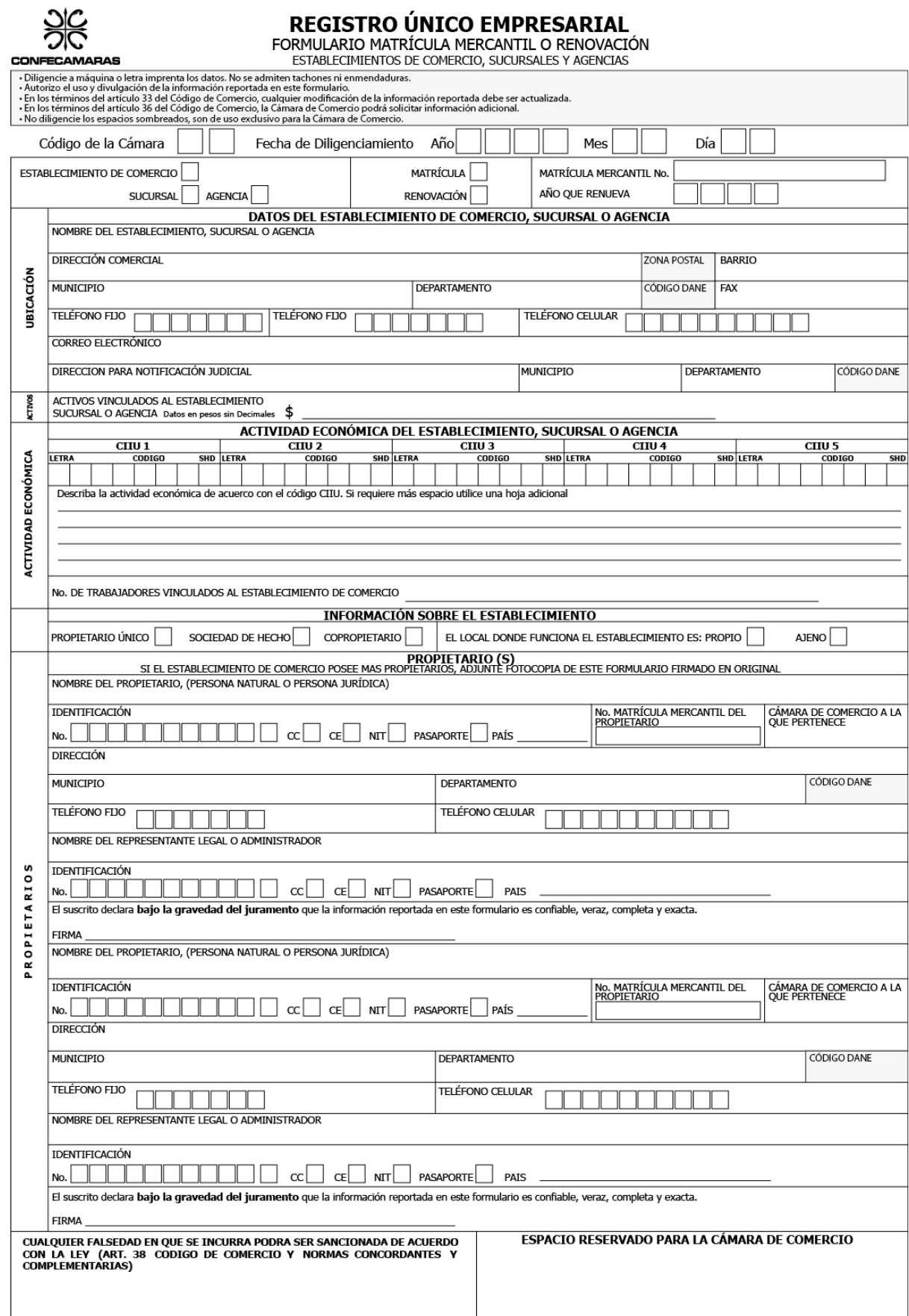

FORMULARIO ADICIONAL PARA REGISTRO ANTE OTRAS ENTIDADES DE CONTROL -ANEXO CAE

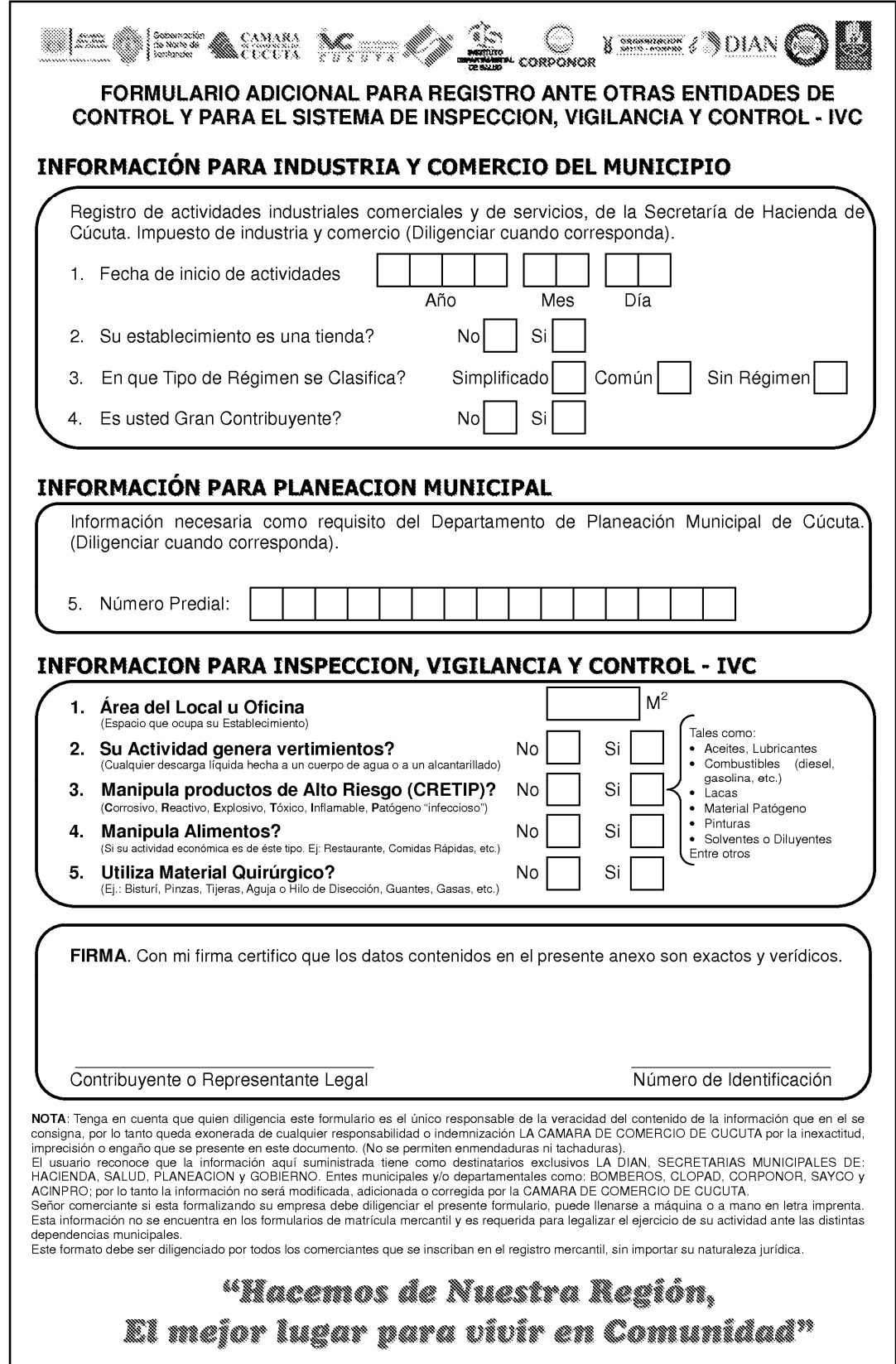

# FORMULARIO DEL REGISTRO ÚNICO TRIBUTARIO - RUT - DIAN

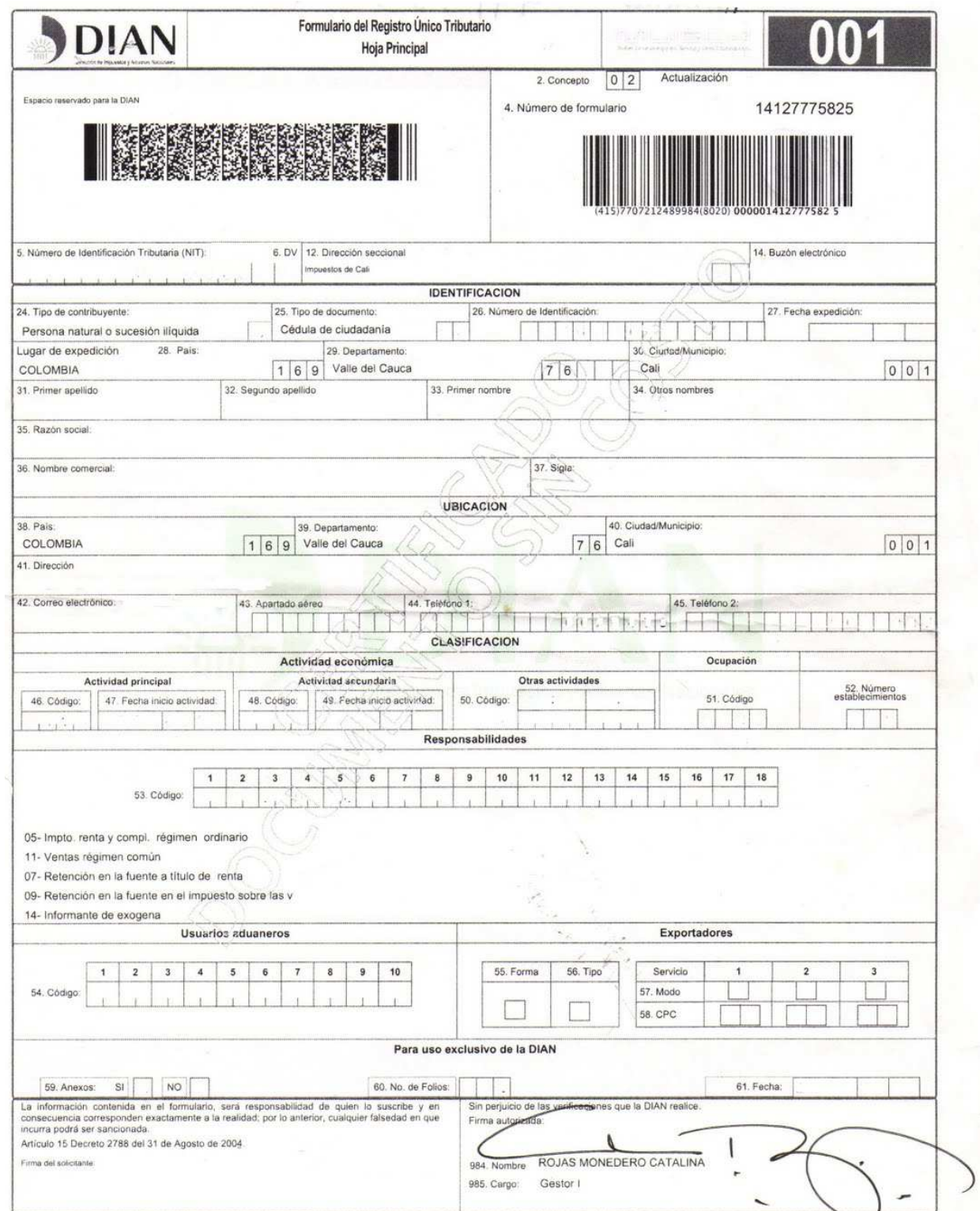

## FORMULARIO PARA PREVENCION DE RIESGOS DE INCENDIO - CUERPO DE BOMBEROS **VOLUNTARIOS DE CUCUTA** Parte 1

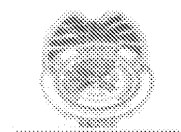

# CUERPO DE EOMBEROS VOLUNTARIOS **CLICATION**

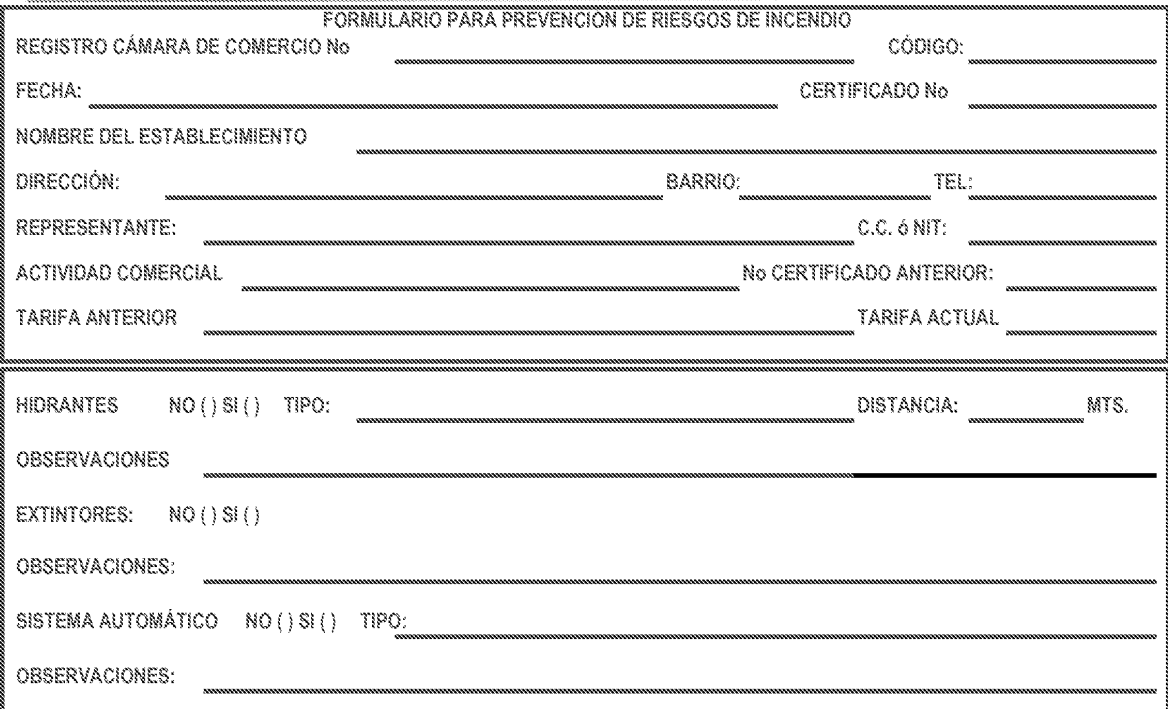

# **EQUIPO DE EXTINCIÓN**

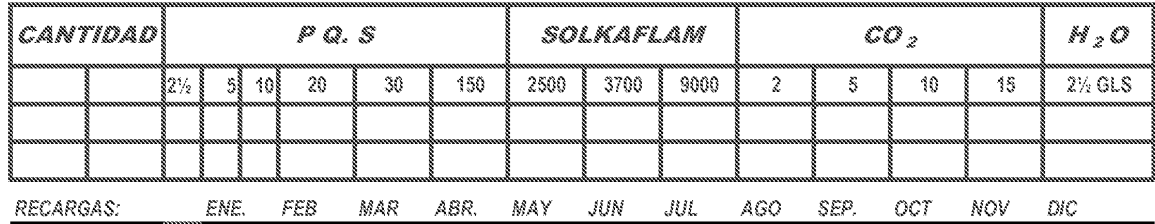

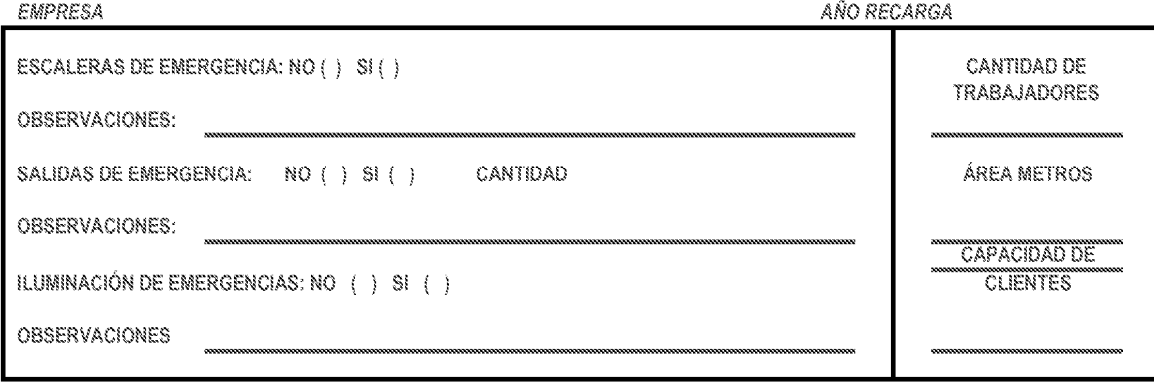

## **FORMULARIO PARA PREVENCION DE RIESGOS DE INCENDIO - CUERPO DE BOMBEROS VOLUNTARIOS DE CUCUTA Parte 2**

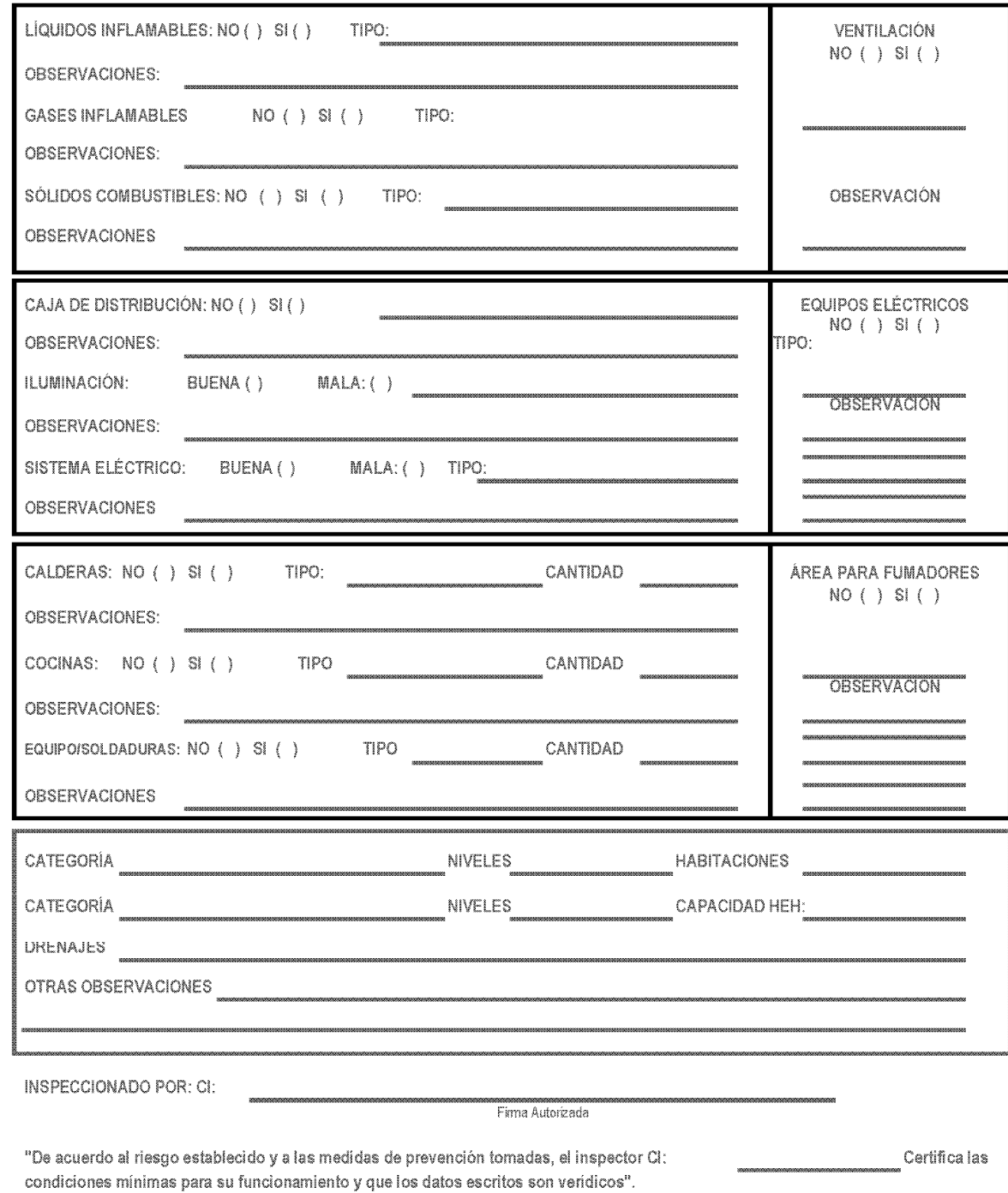

SE PUEDE IMPRIMIR CERTIFICADO SI ( ) NO ( )

Firma Conformidad Visita

# FORMATO UNICO NACIONAL DE SOLICITUD DE LICENCIA AMBIENTAL - CORPONOR

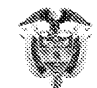

as<br>Libertad y Orden<br>Ministerio de Ambiente, Vivienda y Desarrollo Territorial<br>República de Colombia

FORMATO ÚNICO NACIONAL DE SOLICITUD DE LICENCIA AMBIENTAL

Base legal: Ley 99 de 1993, Decreto 1220 de abril 21 de 2005

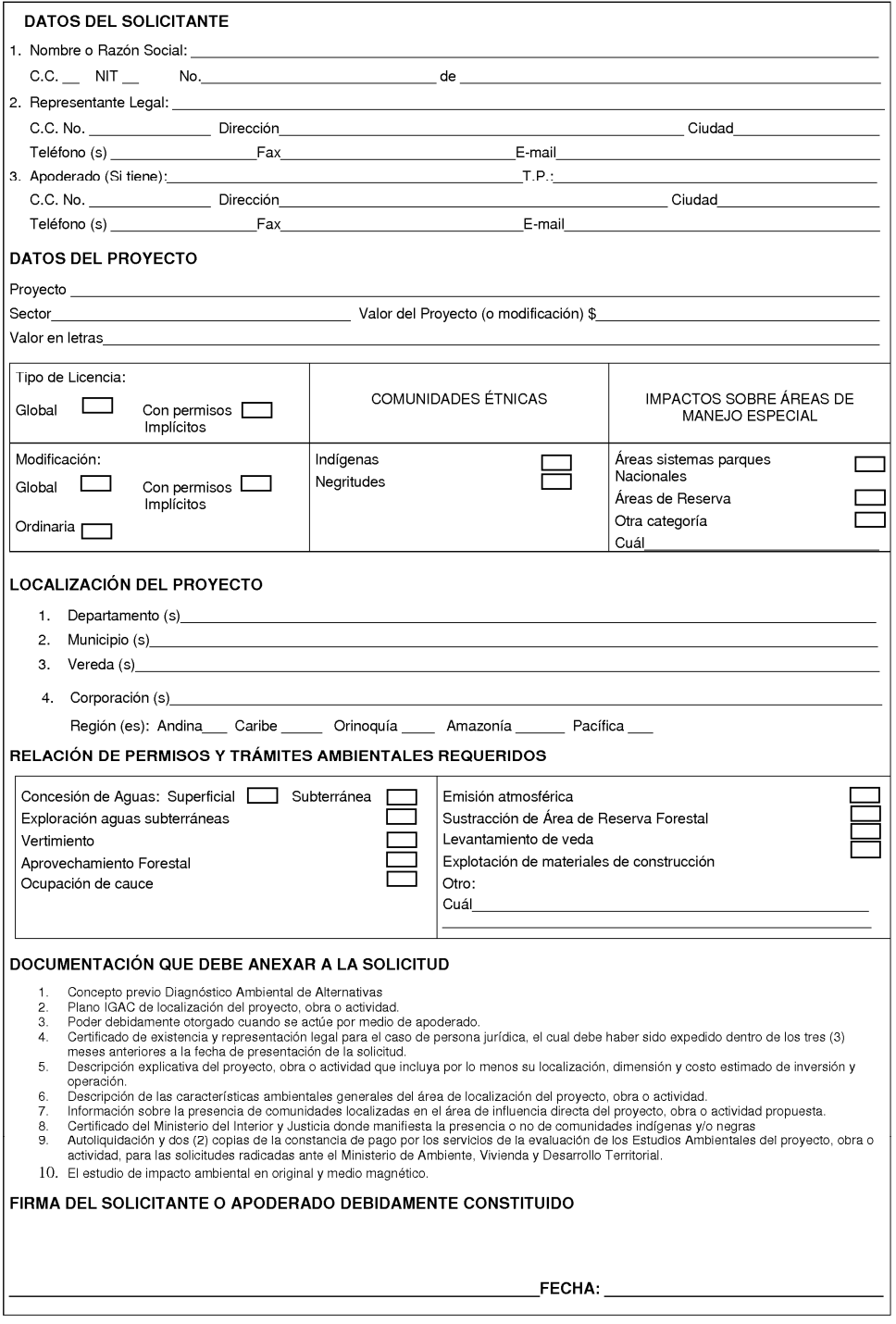

# FORMATO PARA VISITAS ESTABLECIMIENTO DE REPRODUCCION DE MUSICA O VIDEOS -**SAYCO - ACINPRO**

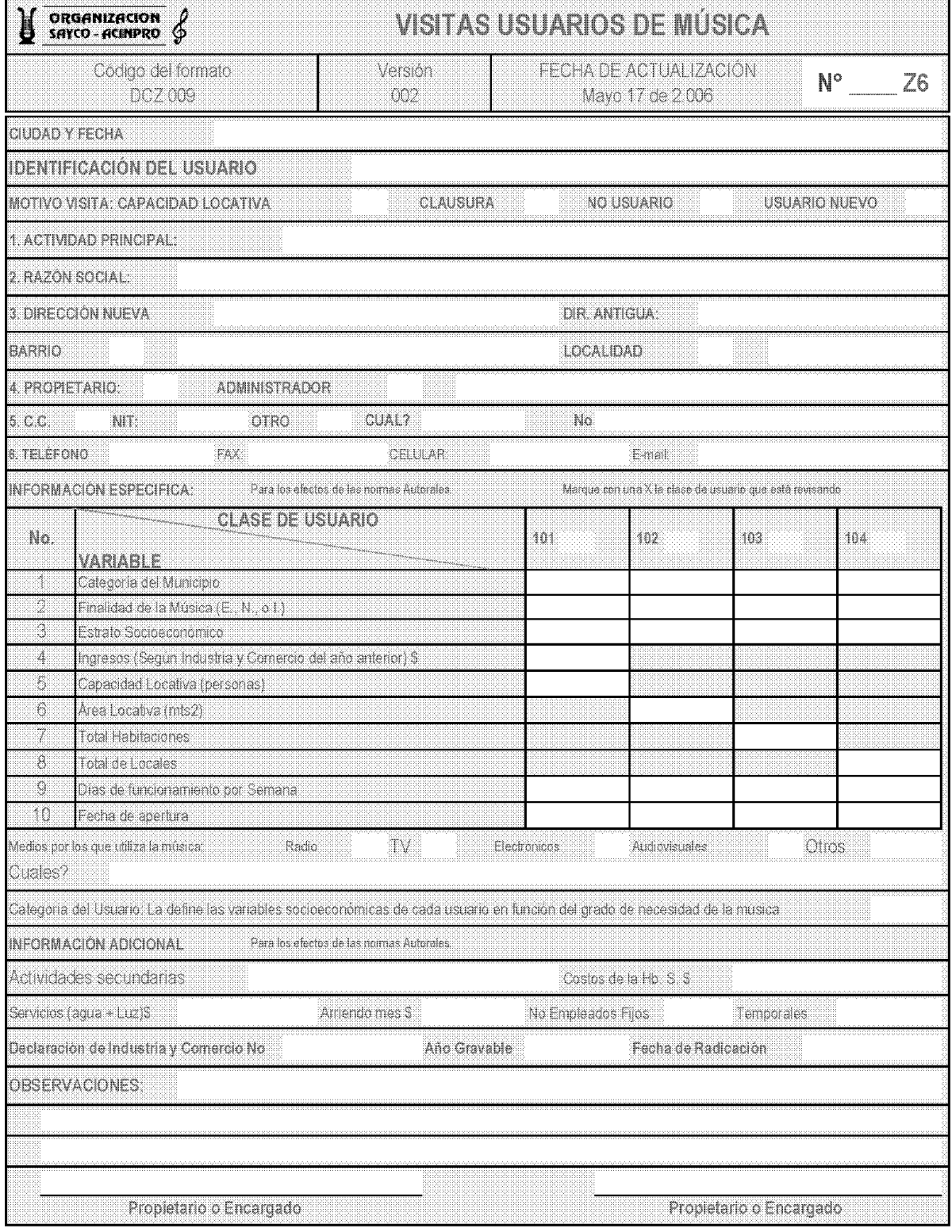

# **FORMULARIO DE SEGUIMIENTO A LA GESTION INTEGRAL DE RESIDUOS HOSPITALARIOS Y SIMILARES – SECRETARIA DE SALUD MUNICIPAL DE CUCUTA – Parte 1**

Este es solo uno de varios formatos que se usan dependiendo de la actividad económica.

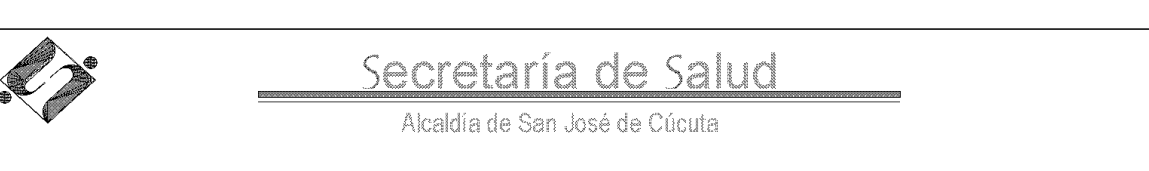

# PROGRAMA DE RESIDUOS HOSPITALARIOS Y SIMILARES<br>FORMULARIO DE SEGUIMIENTO A LA GESTIÓN INTEGRAL DE RESIDUOS HOSPITALARIOS Y SIMILARES

FECHA ACTA N°\_\_\_\_\_\_\_\_

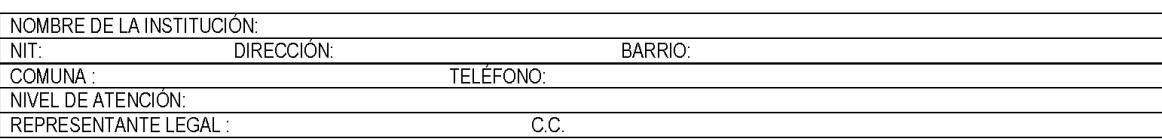

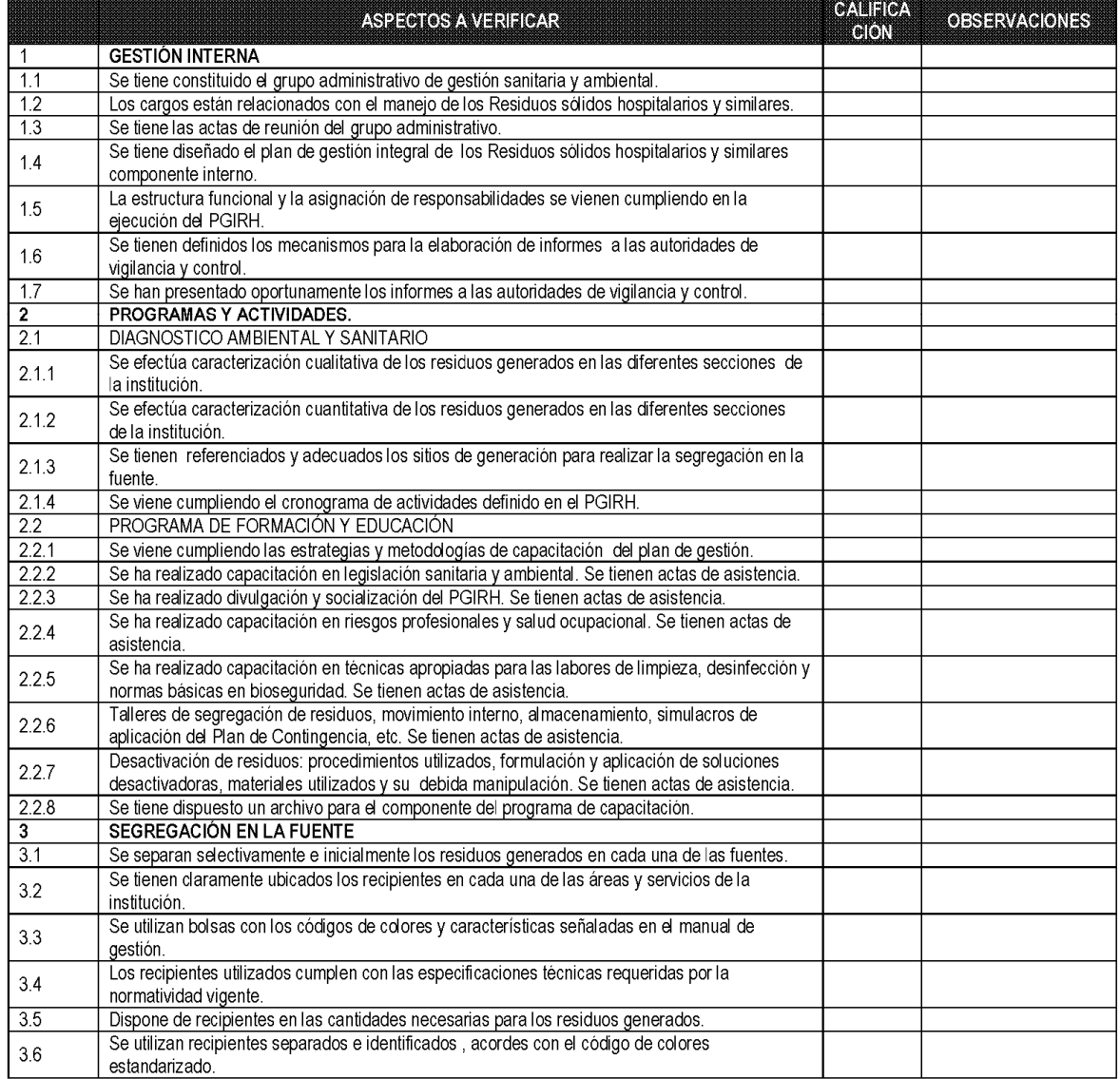

# **FORMULARIO DE SEGUIMIENTO A LA GESTION INTEGRAL DE RESIDUOS HOSPITALARIOS Y SIMILARES – SECRETARIA DE SALUD MUNICIPAL DE CUCUTA – Parte 2**

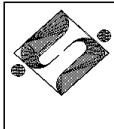

Secretaría de Salud

Alcaldía de San José de Cúcuta

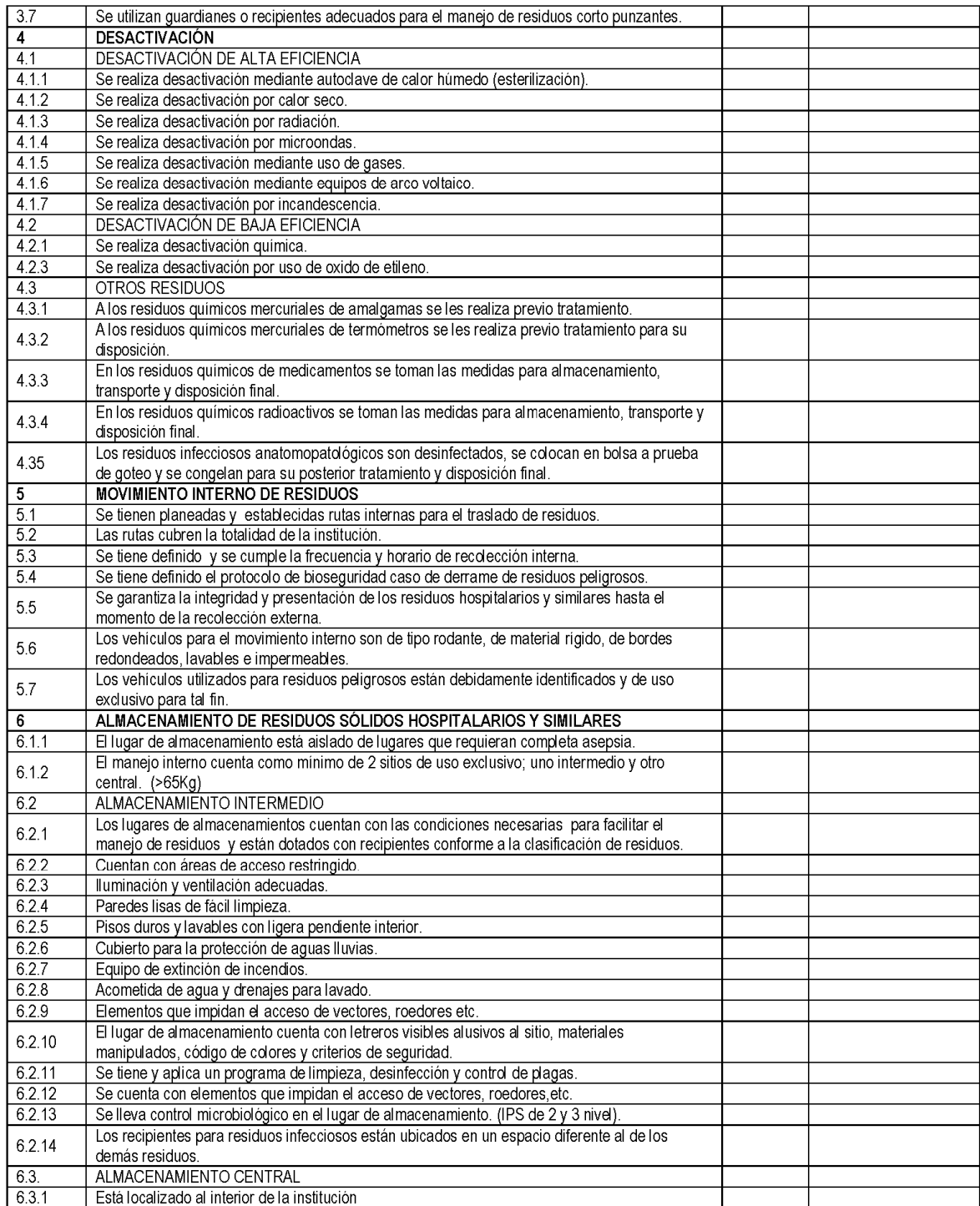

# **FORMULARIO DE SEGUIMIENTO A LA GESTION INTEGRAL DE RESIDUOS HOSPITALARIOS Y SIMILARES – SECRETARIA DE SALUD MUNICIPAL DE CUCUTA – Parte 3**

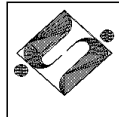

# Secretaría de Salud

Alcaldía de San José de Cúcuta

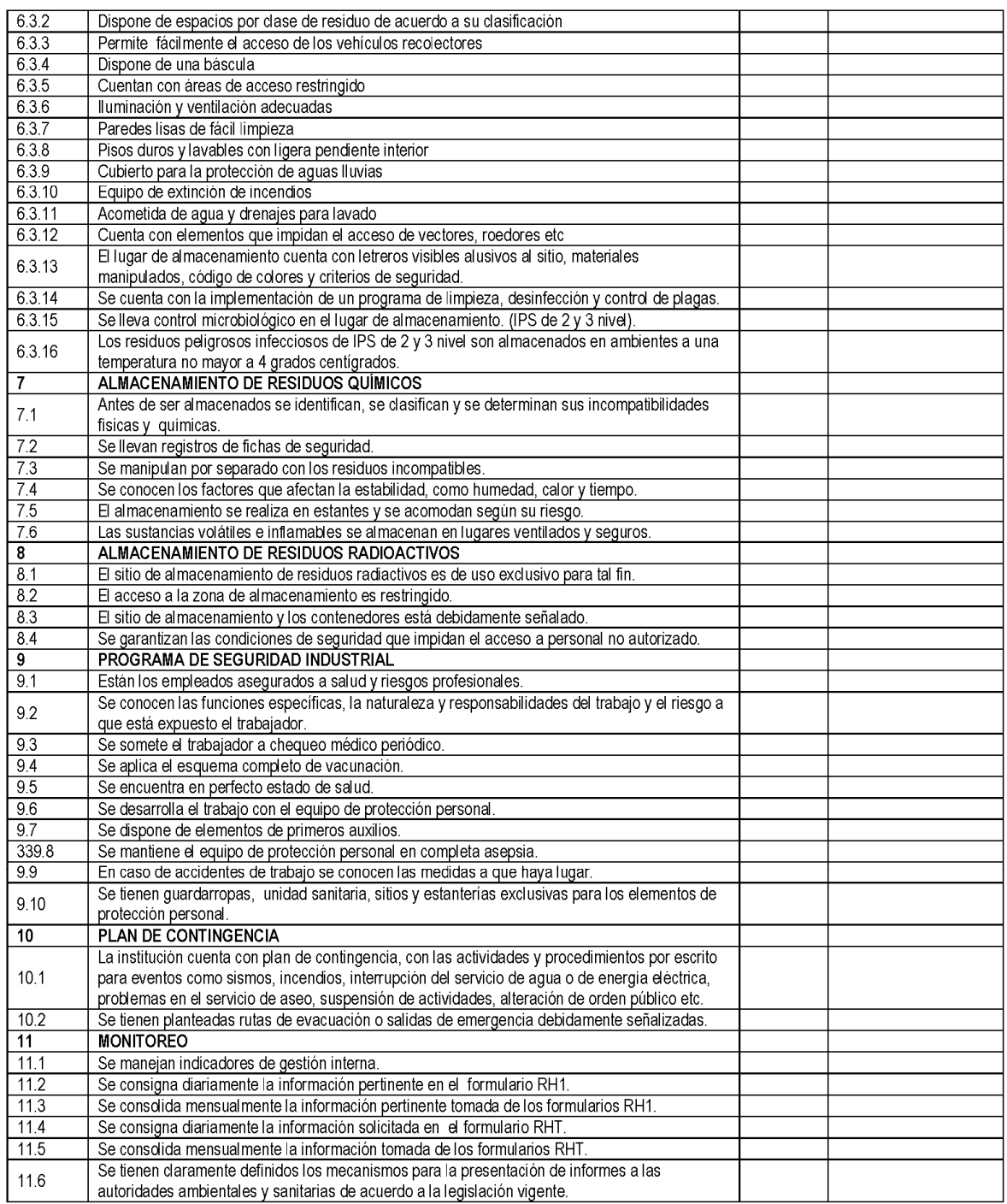

# FORMULARIO DE SEGUIMIENTO A LA GESTION INTEGRAL DE RESIDUOS HOSPITALARIOS Y SIMILARES - SECRETARIA DE SALUD MUNICIPAL DE CUCUTA - Parte 4

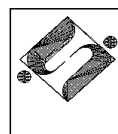

 $CC$ CARGO **INSTITUCIÓN** 

# Secretaría de Salud

Alcaldía de San José de Cúcuta

12. CONCEPTO DEL FUNCIONARIO: Favorable Condicionado Desfavorable

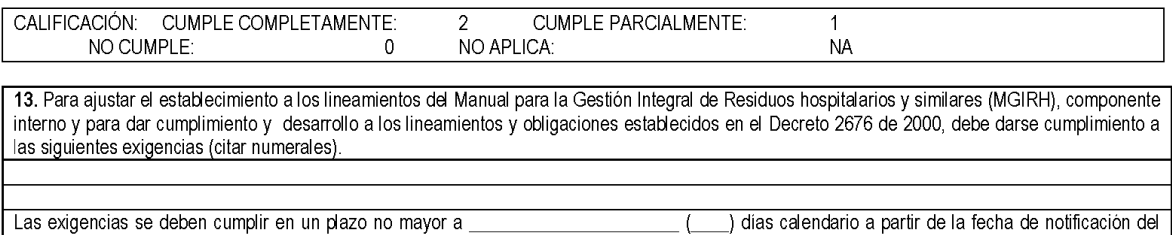

\_) días calendario a partir de la fecha de notificación del  $\overline{C}$ presente documento. El incumplimiento conlleva la imposición de multas y demás medidas pertinentes.

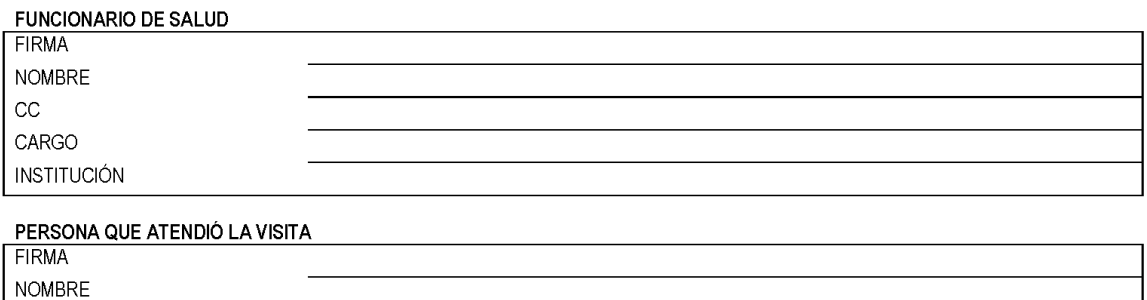

# **FORMULARIO DE VERIFICACION DE CUMPLIMIENTO PARA EL CERTIFICADO TECNICO SANITARIO DE ESTABLECIMIENTOS FARMACEUTICOS – INSTITUTO DEPARTAMENTAL DE SALUD – Parte 1**

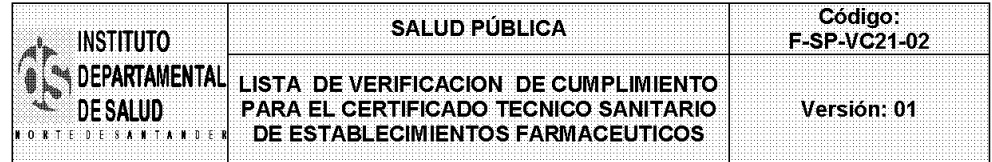

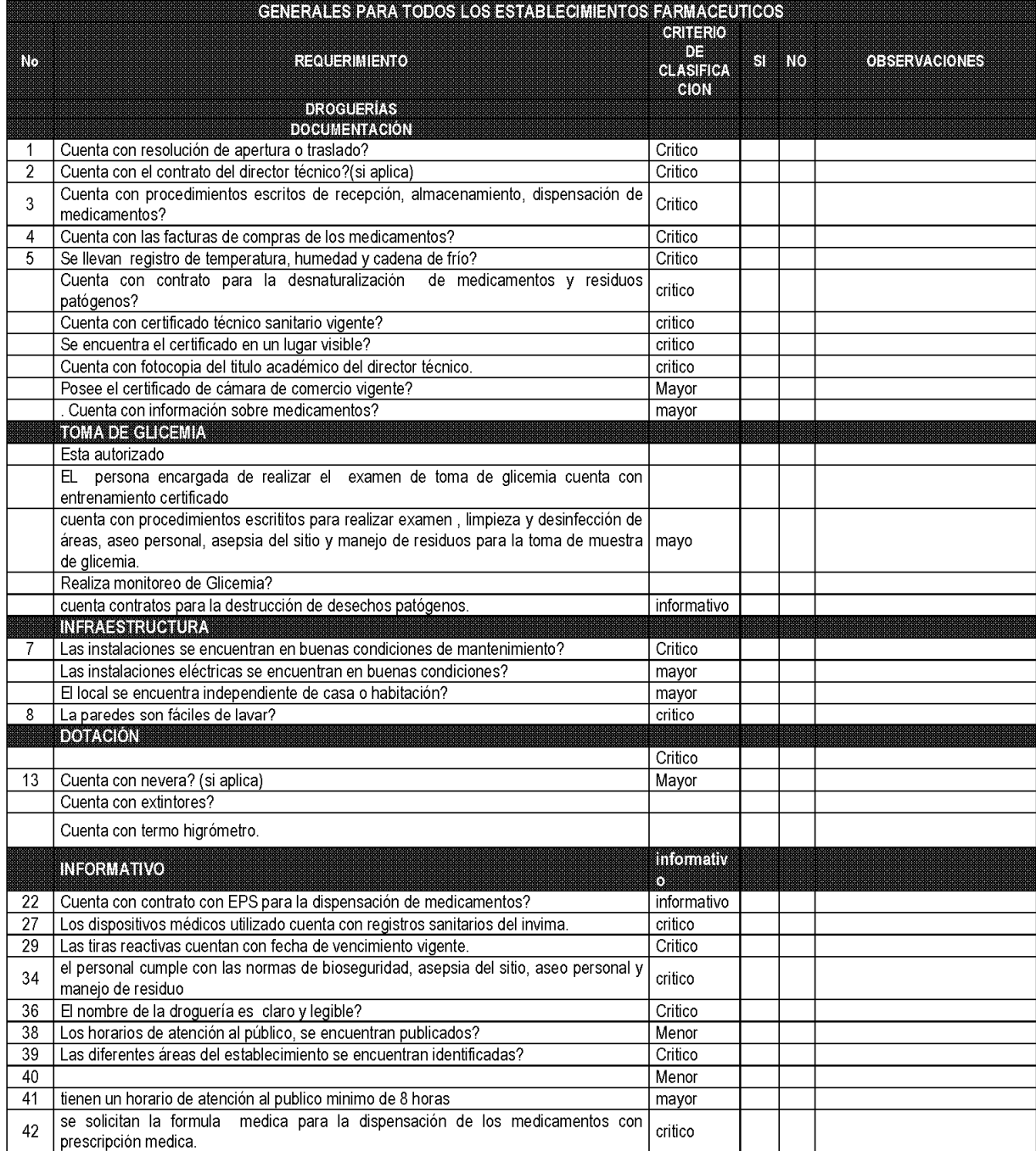

# **FORMULARIO DE VERIFICACION DE CUMPLIMIENTO PARA EL CERTIFICADO TECNICO SANITARIO DE ESTABLECIMIENTOS FARMACEUTICOS – INSTITUTO DEPARTAMENTAL DE SALUD – Parte 2**

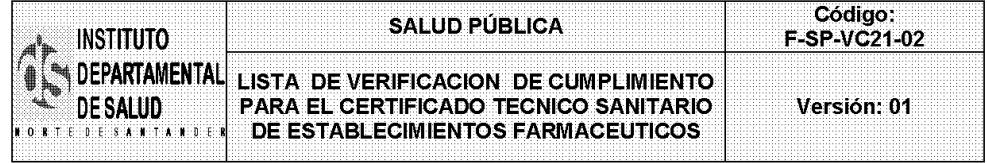

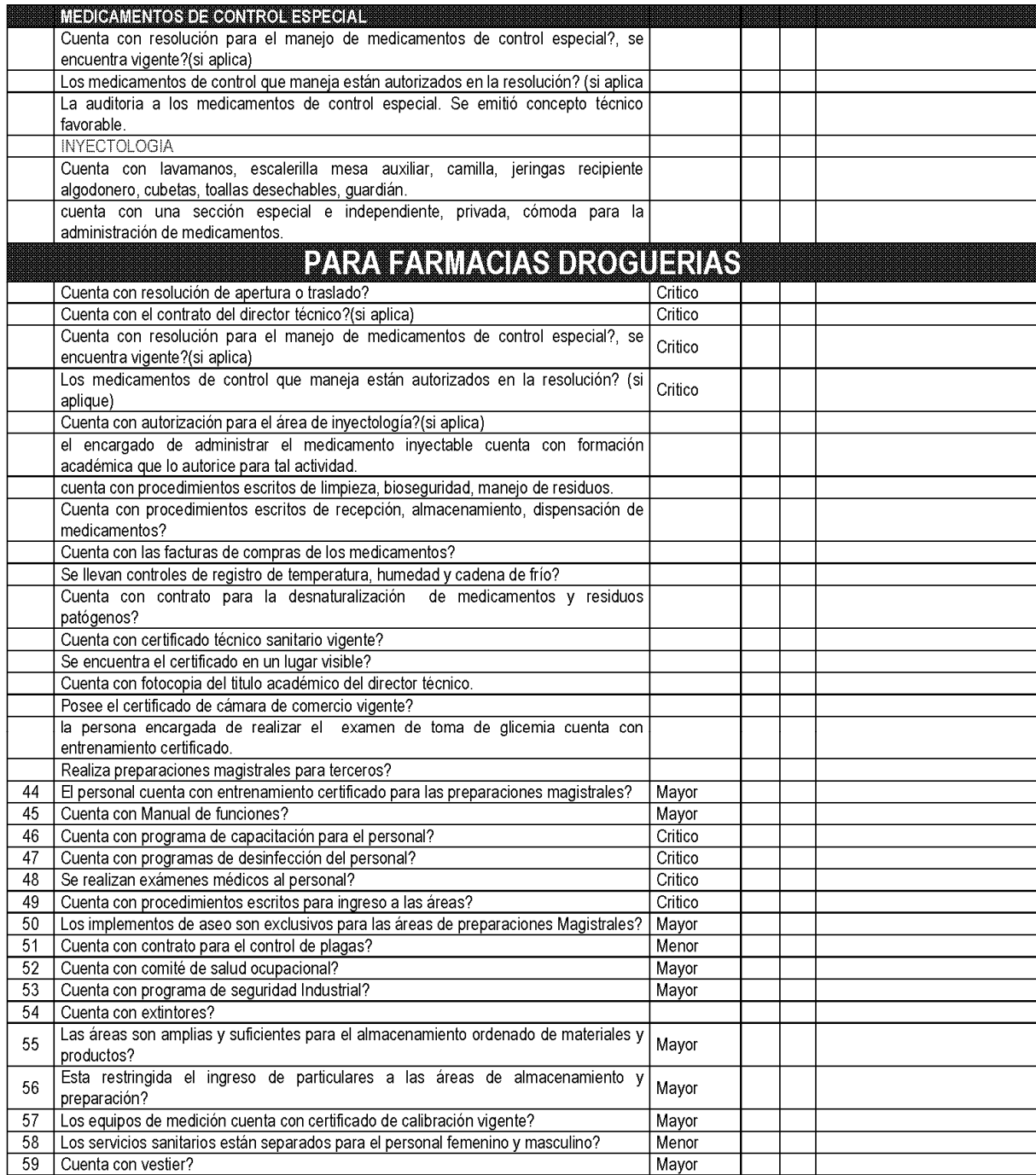

# **FORMULARIO DE VERIFICACION DE CUMPLIMIENTO PARA EL CERTIFICADO TECNICO SANITARIO DE ESTABLECIMIENTOS FARMACEUTICOS – INSTITUTO DEPARTAMENTAL DE SALUD – Parte 3**

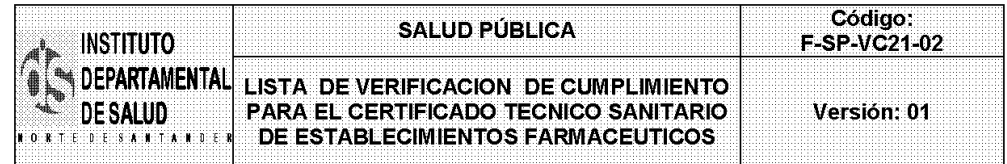

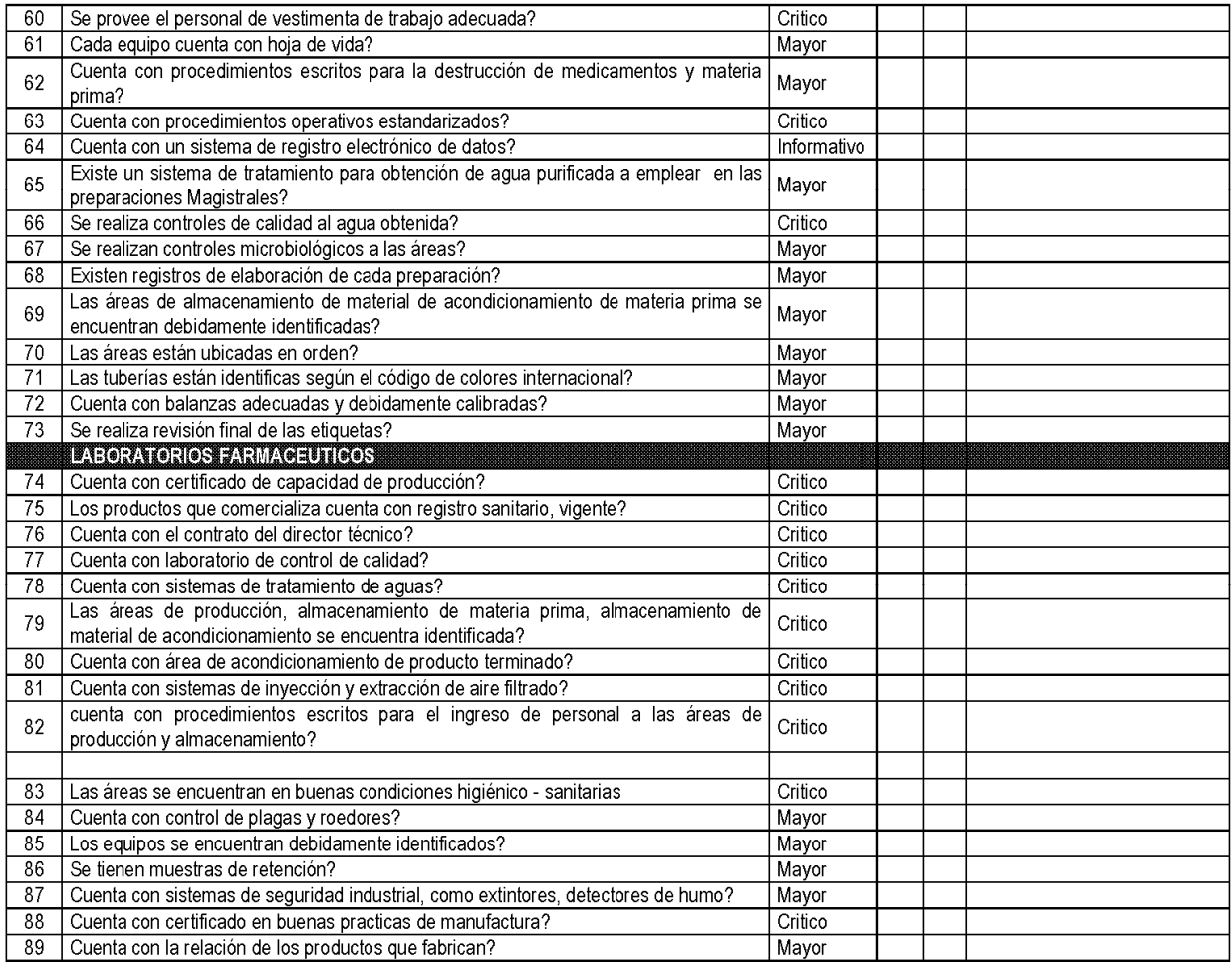